# **Dell E2221HN/E2421HN** Uživatel Příručky

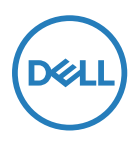

**Monitorový Modelka: E2221HN/E2421HN Regulační Modelka: E2221HNf, E2421HNf**

# Poznámky, Upozornění a Varování

**POZNÁMKA: A POZNÁMKA označuje důležité informace že pomáhá lépe využívat počítač.**

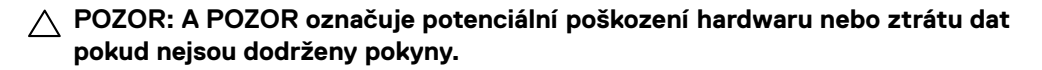

**PVAROVÁNÍ: A VAROVÁNÍ označuje možnost poškození majetku, zranění nebo smrt.**

**Autorská práva © 2020 Dell Inc. nebo její dceřiné společnosti.** Všechna práva vyhrazena. Dell, EMC, a další ochranné známky jsou ochranné známky jsou z Dell Inc. nebo její dceřiné společnosti. Ostatní ochranné známky mohou být ochrannými známkami z jejich příbuzní vlastníci.

2021 - 12

Rev. A03

# **Obsah**

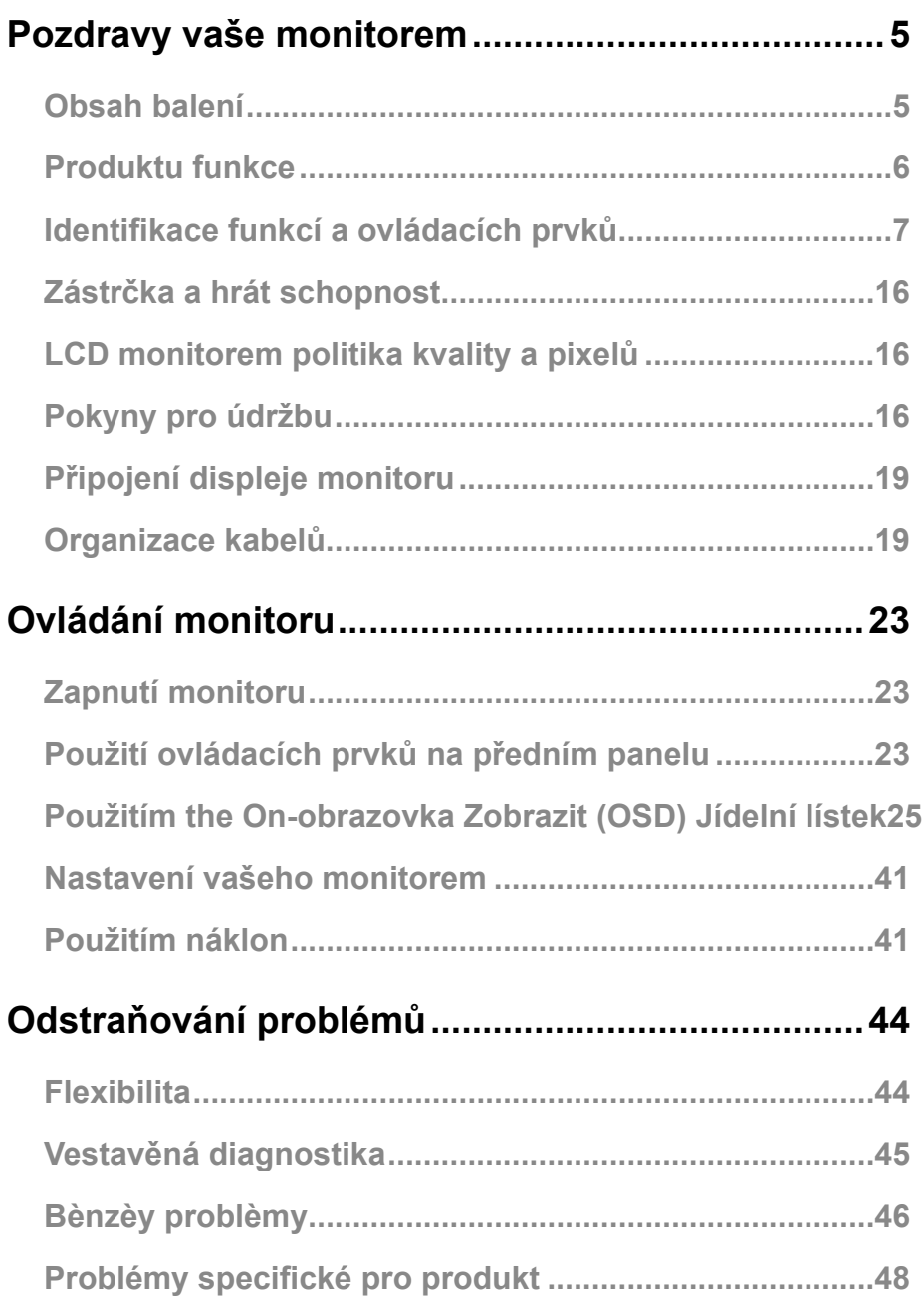

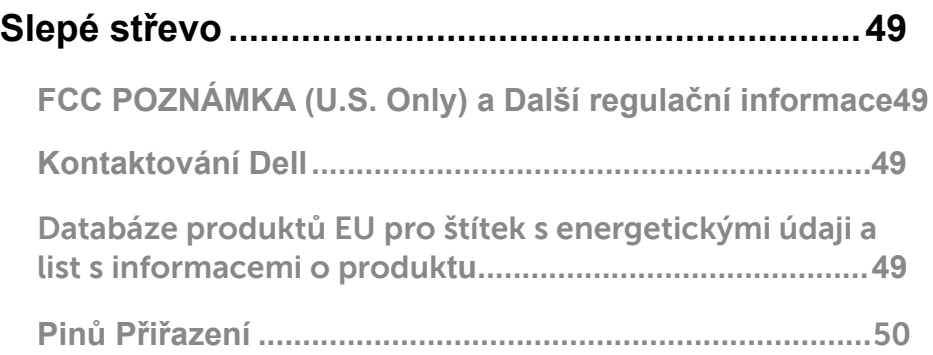

### <span id="page-4-0"></span>**Obsah balení**

Vaše monitorem převod s komponenty uvedeno v tabulce. ujistěte se, že jste obdrželi Všechno komponenty a [Kontaktování Dell](#page-49-1) pokud něco chybí.

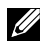

**POZNÁMKA: Některé položky mohou být volitelné a nemusí se dodávat s vaším monitorem. Některé funkce nemusí být v některých zemích dostupné.**

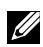

**POZNÁMKA: Zřídit Postavte se z jakéhokoli jiného zdroje, pokyny naleznete v dokumentaci dodávané se stojanem.**

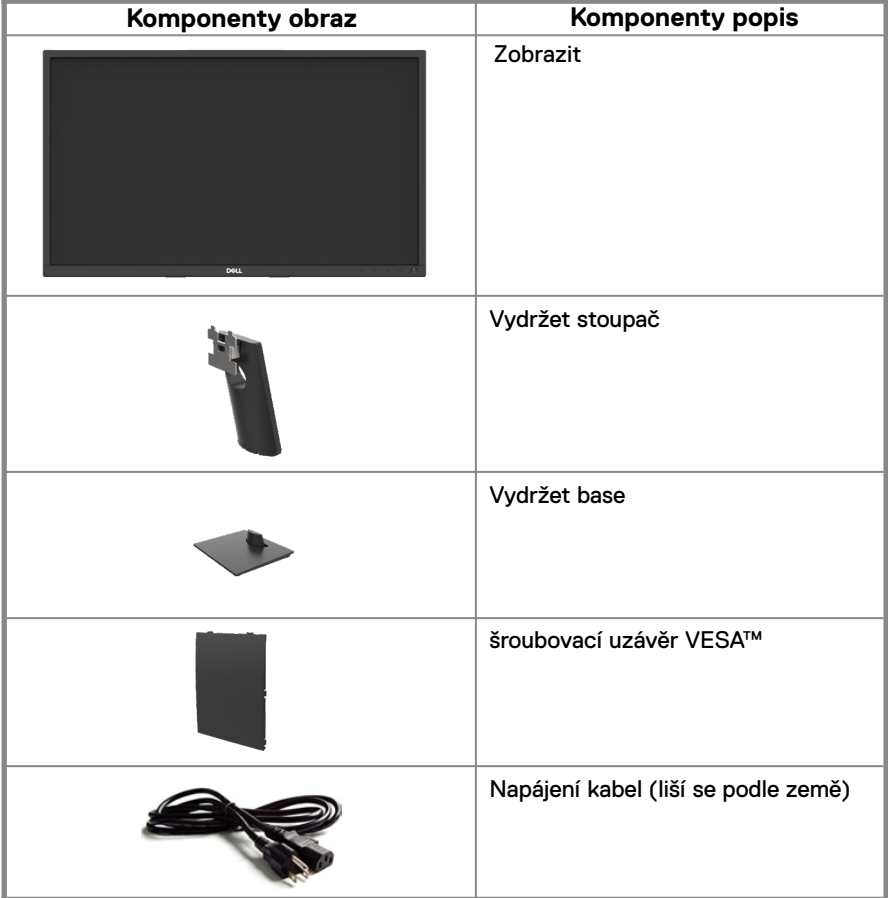

<span id="page-5-0"></span>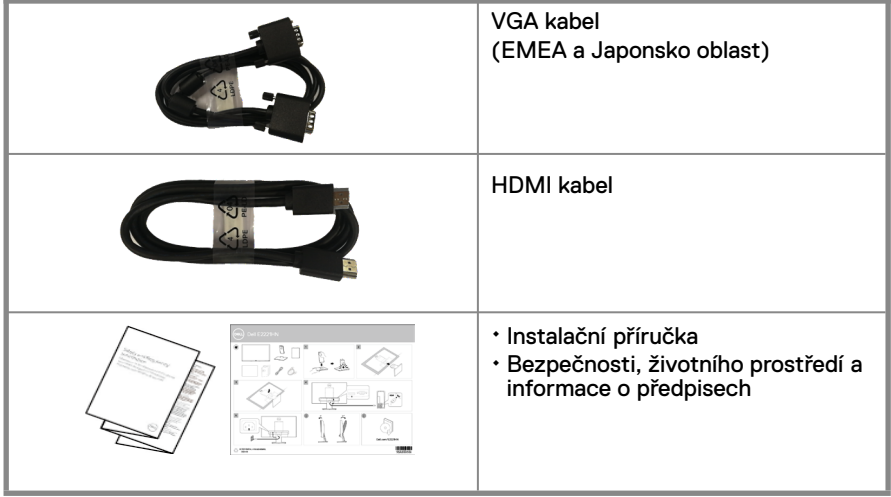

### **Produktu funkce**

The Dell E2221HN/E2421HN plochý monitorem má aktivní matici, Tenký film Tranzistor (TFT), zobrazit z tekutých krystalů (LCD) Panel s LED podsvícením. Mezi funkce monitoru patří :

- E2221HN: 54.68 cm (21.5 in.) diagonální viditelný plocha zobrazit (měřeno diagonální ). 1920 x 1080 rozlišení, spodporou celé obrazovky pro nižší rozlišení.
- E2421HN: 60.47 cm (23.8 in.) diavgonàlní viditelny plocha zobrazit (měřeno diagonální ). 1920x1080 rozlišení, spodporvoucelé obrazovky pronizší rozlišen
- E2221HN: Pozorovací úhly z 160 stupňů v vertikální a 170 stupeň ve horizontální Pokyny.
- E2421HN: Široký pozorovacíúhlyz 178 stupňůin vertikální a horizontální Pokyny.
- E2221HN/E2421HN: Dynamický kontrastní poměr (1,000:1).
- Digitáln ípřipojenís HDMI.
- <span id="page-6-0"></span>● Zapoj a hraj scopný li podporovno vaším počítačem.
- Na obrazovce Zobrazit (OSD) úpravy pro snadné nastavení a optimalizaci obrazovky.
- ≤0,3 W v pohotovostním režimu.
- Optimalizujte pohodlí očí s obrazovkou bez blikání.
- Možné dlouhodobé efekty pokud může vyzařování modrého světla z monitoru způsobit poškození očí, včetně únavy očí nebo digitálního namáhání očí. Funkce Komfortní výhled pro snížení rizika namáhání očí z vysoké emise modrého světla.
- Bezpečnostní zámek slot.
- Sklo bez arzenu a pouze pro panel bez rtuti.
- BFR/PVC-Reduced (Jeho deska plošného spoje jsou vyrobeny z laminátů bez BFR/PVC).
- Splňuje požadavku unikových proudů NFPA 99.
- TCO Certified.
- EPEAT registrována v případě potřeby. Registrace EPEAT se liší podle země. Viz www.epeat.net pro stav registrace podle země.
- RoHS stížnosti. energie
- Hvězda® certifikováno.

# **Identifikace funkcí a ovládacích prvků**

**Čelní pohled E2221HN/E2421HN**

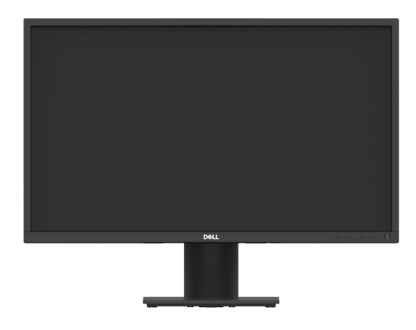

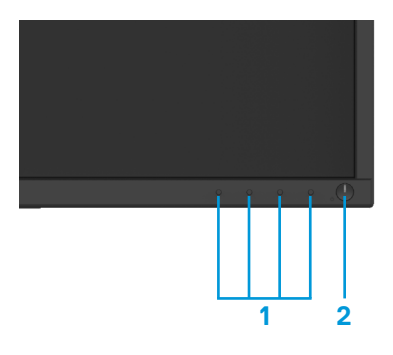

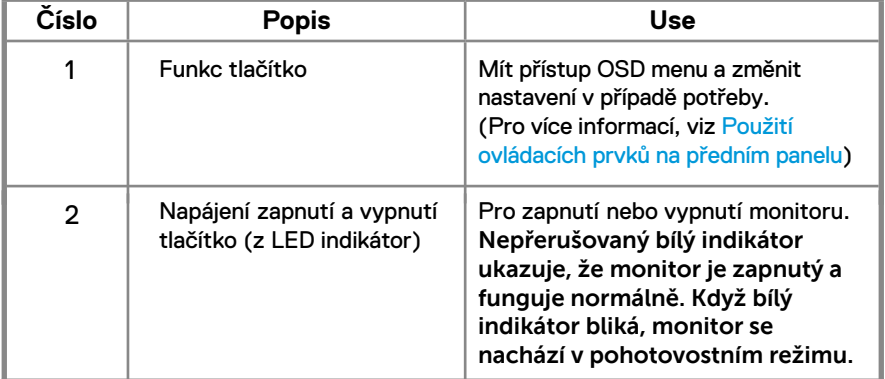

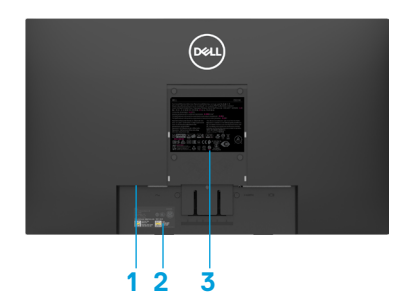

Bez monitorem vydržet Bez monitorem vydržet

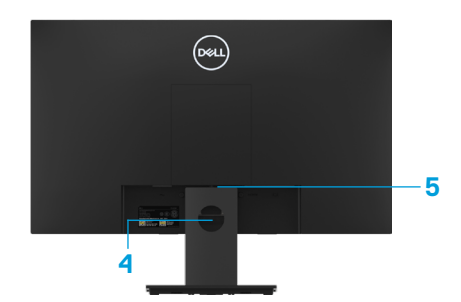

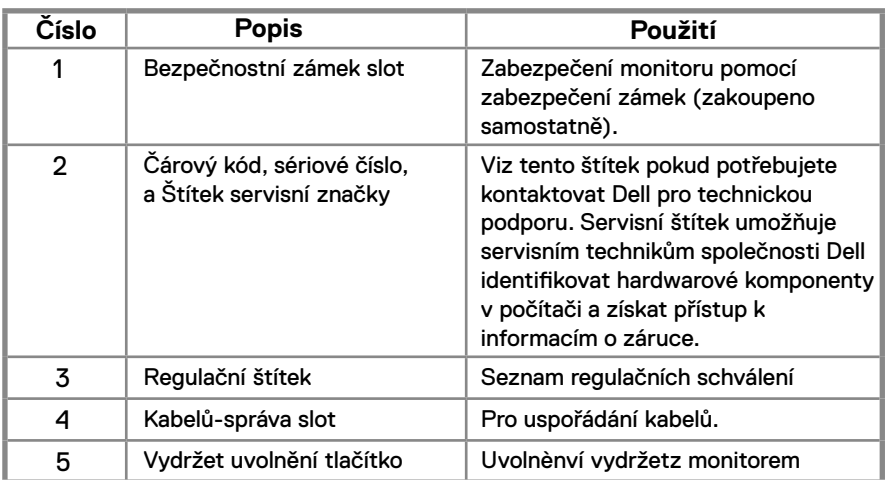

**Boční pohled**

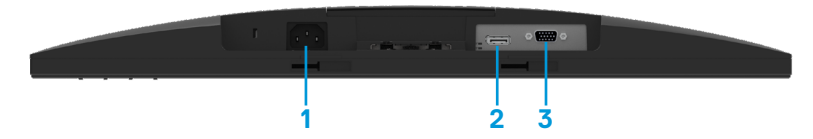

#### **E2221HN/E2421HN**

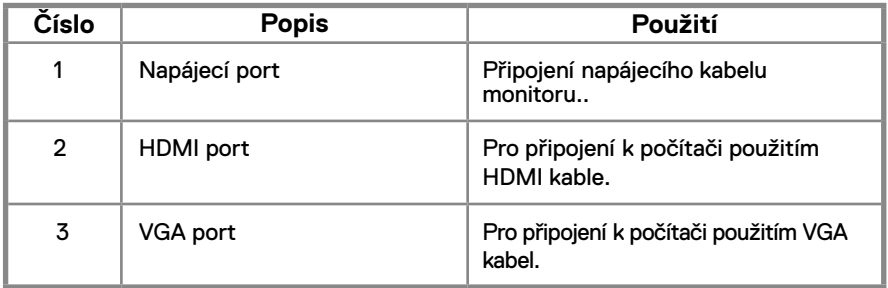

#### **Specifikace monitoru**

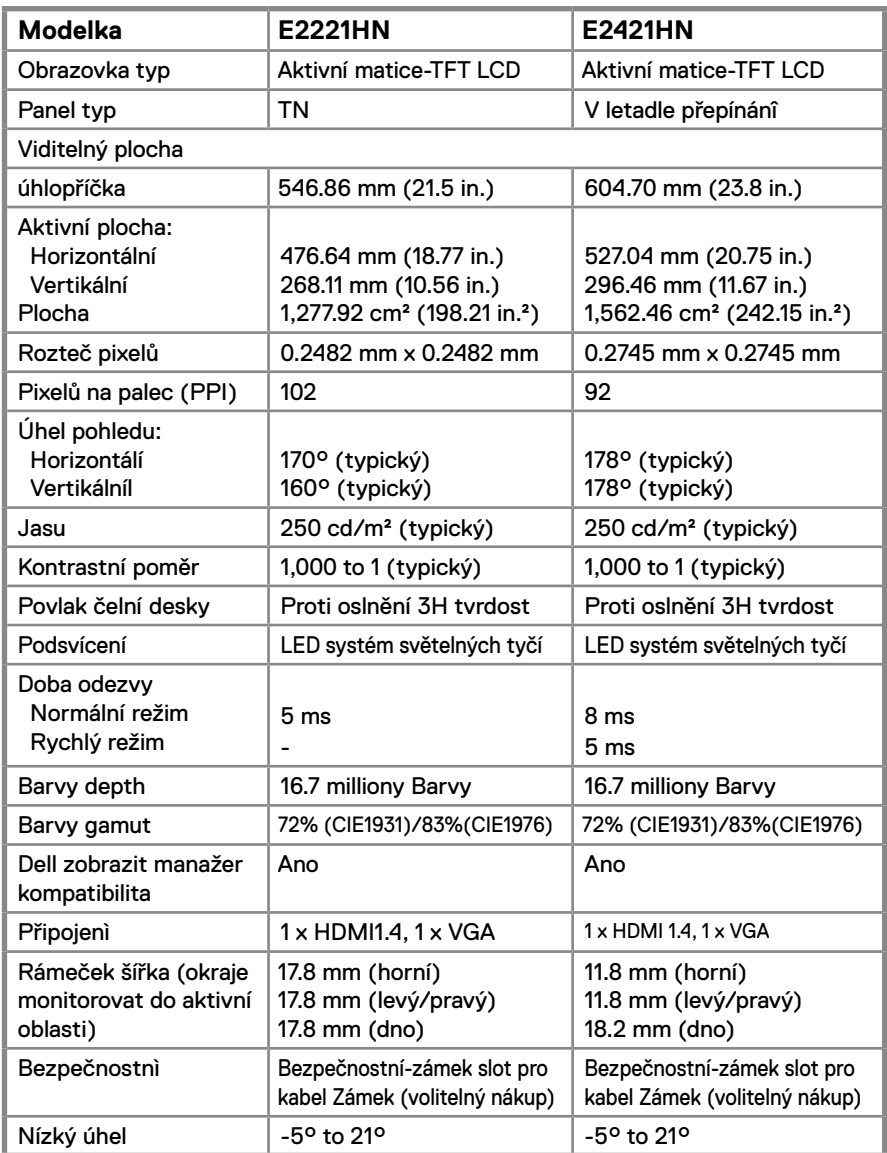

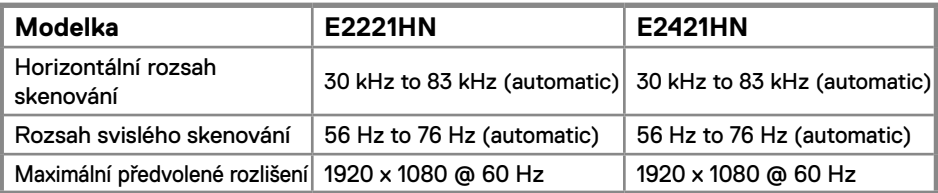

#### **E2221HN/E2421HN**

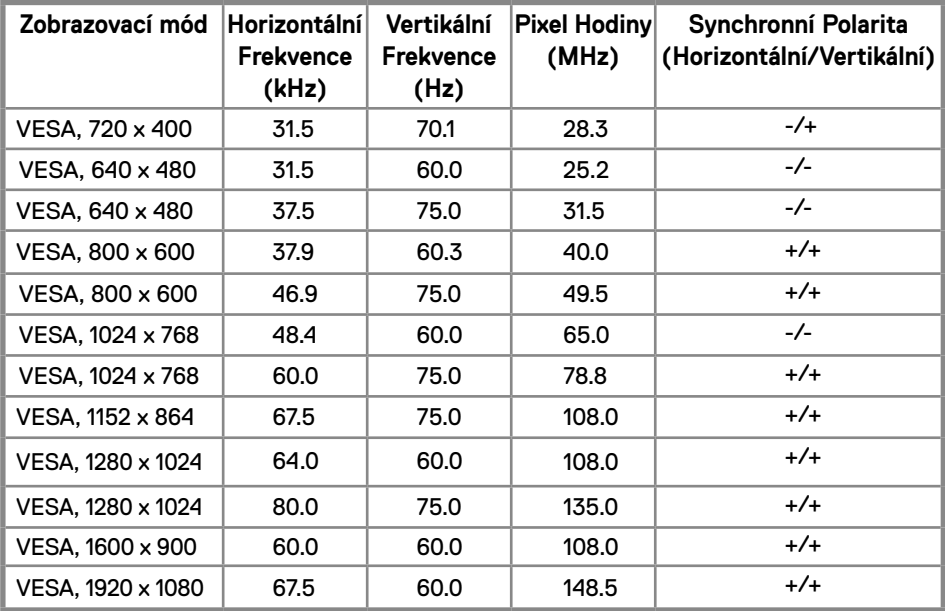

#### **Elektrické specifikace**

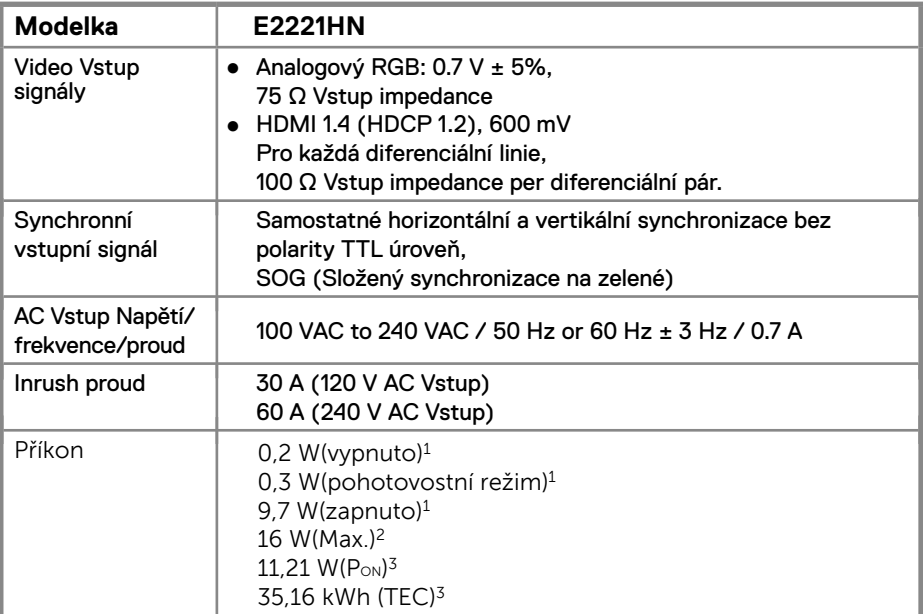

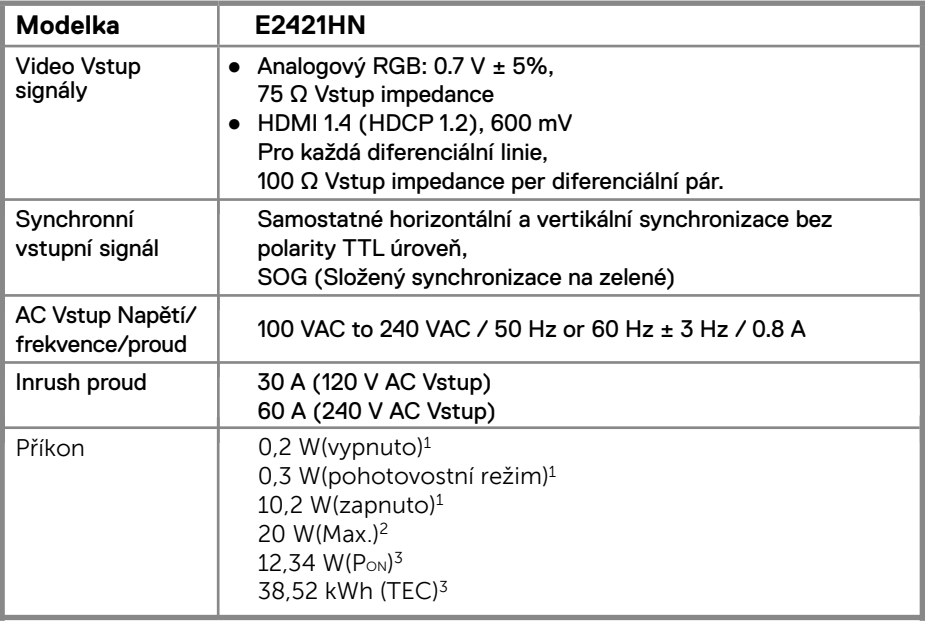

1 Podle definice v EU 2019/2021 a EU 2019/2013.

2 Maximální nastavení jasu a kontrastu.

<sup>3</sup> Pon: Příkon v zapnutém režimu dle definice Energy Star verze 8.0.

TEC: Celková spotřeba energie v kWh dle definice Energy Star verze 8.0.

Tento dokument je pouze informativní a odráží laboratorní výkon. Váš produkt může fungovat odlišně v závislosti na softwaru, součástech a periferiích, které jste si objednali, a nebude mít povinnost tyto informace aktualizovat. Zákazník by se proto neměl při rozhodování o elektrických tolerancích spoléhat

na tyto informace. Není vyjádřena ani předpokládána žádná záruka, pokud jde o přesnost nebo úplnost.

### **POZNÁMKA: Tento monitorem je energie STAR Certifikace.**

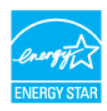

Tento produkt kvalifikuje pro energie STAR ve výchozím továrním nastavení, které lze obnovit pomocí "tovární nastavení" funkce v OSD Jídelní lístek. Může se zvýšit změna výchozího továrního nastavení nebo povolení dalších funkcí spotřeba energie to by mohlo přesáhnout ENERGIE STAR stanovený limit.

#### **Fyzický charakteristiky**

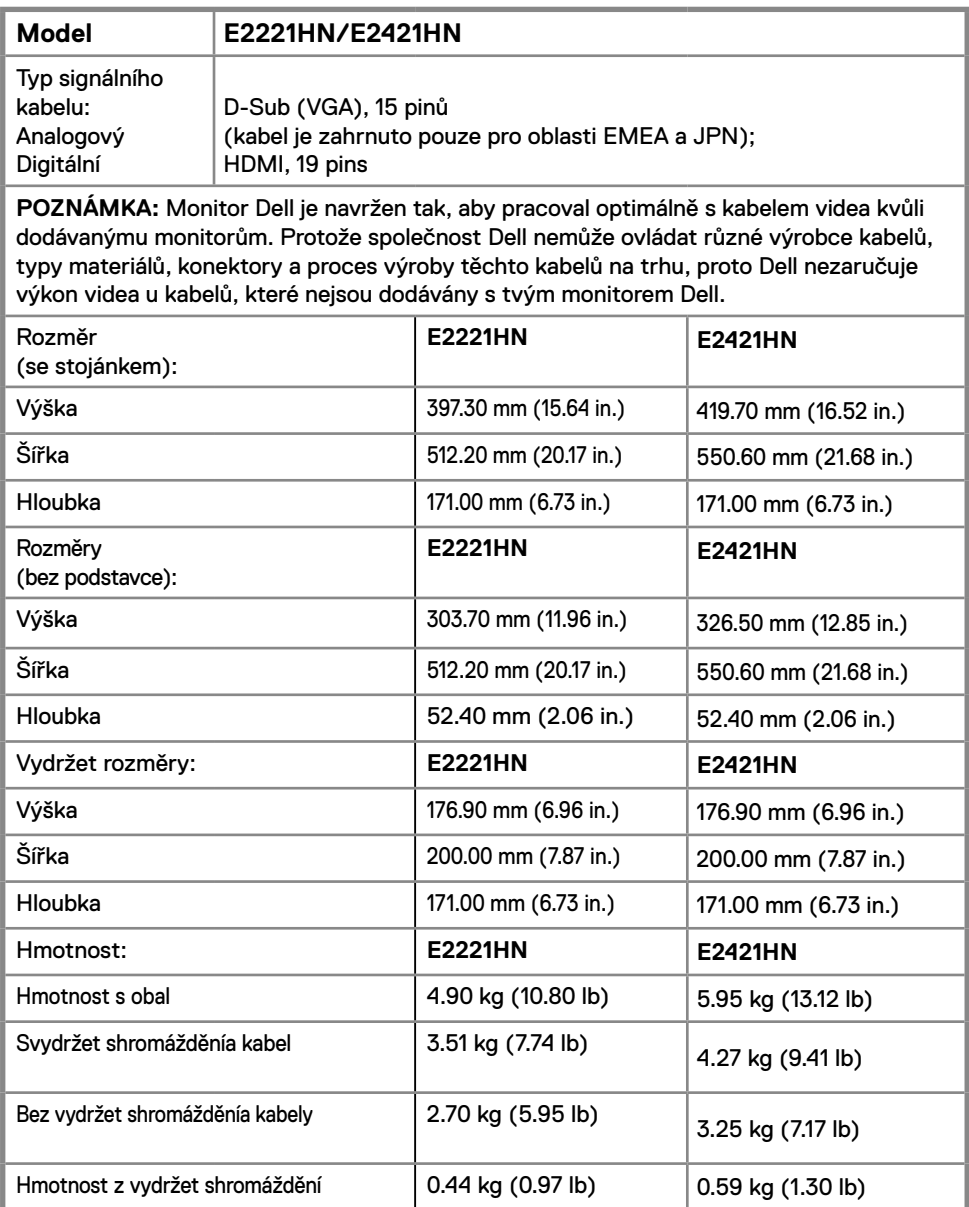

#### **Environmentální charakteristiky**

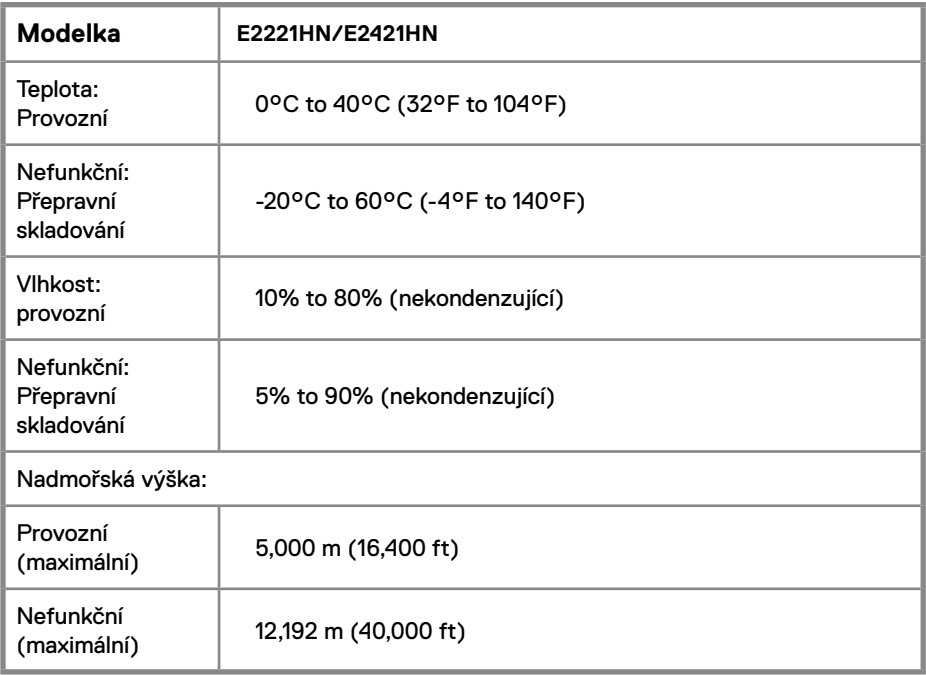

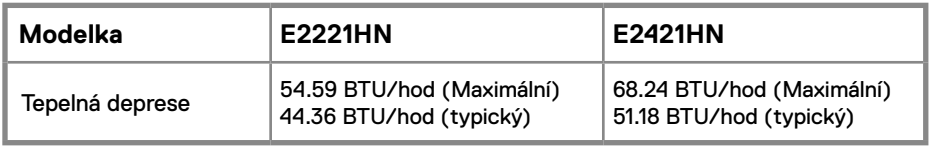

# **Zástrčka a hrát schopnost**

Můžete nainstalovat monitorem v jakémkoli zástrčka a hrát schopnost Systém. Monitorem automaticky poskytuje počítačovému systému jeho Extended Zobrazit Identifikační data (EDID) pomocí protokolů datový (datový datový kanál), aby systém mohl sám nakonfigurovat a optimalizovat nastavení monitorem. Většina monitorem instalace jsou automatické, v případě potřeby můžete zvolit různá nastavení. Další informace o změně nastavení monitoru naleznete v části **Ovládání monitoru**.

# **LCD monitorem politika kvality a pixelů**

Během LCD monitorem výrobní proces,je normální, že se jeden nebo více pixelů fixuje v neměnném stavu, který je těžko vidět a neovlivňuje kvalitu zobrazení ani použitelnost. Další informace o zásadách kvality a pixelů monitoru Dell naleznete na webu technické podpory společnosti Dell na adrese www.dell.com/support/monitors.

#### **Pokyny pro údržbu**

#### **Čištění monitoru**

**VAROVÁNÍ: Před čištěním monitoru odpojte napájecí kabel monitoru od elektrické zásuvky.**

**UPOZORNĚNÍ: Před čištěním monitoru si přečtěte** Bezpečnostní instrukce **a dodržujte je.**

Při vybalení postupujte podle pokynů v seznamu níže,čištění nebo manipulace s monitorem:

- Čistit vaše obrazovka, lehce navlhčete měkký, čistý hadřík vodou. Pokud je to možné, použijte speciální čisticí prostředek na čištění obrazovky nebo roztok vhodný pro antistatický povlak. Nepoužívejte benzen, ředidlo, amoniak, abrazivní čisticí prostředky ani stlačený vzduch.
- K čištění monitoru použijte lehce navlhčený hadřík. Nepoužívejte prací prostředek z jakýkoli druh, protože některé čisticí prostředky zanechávají na monitoru mléčný film.
- Pokud si při vybalení monitoru všimnete bílého prášku, setřete jej pomocí a tkanina.
- Zvládněte svůj monitorem s opatrností, protože černobílý monitorem se může poškrábat.
- Chcete-li zachovat nejlepší kvalitu obrazu na monitoru, použijte dynamicky se měnící spořič obrazovky a vypněte monitor, pokud se nepoužívá.

# **Nastavení Nahoru Monitorem**

# **Spojovací Stojan**

**POZNÁMKA: Vydržet není připojen, když je monitorem dodán z továrny.**

**POZNÁMKA: Následující post[up platí pro vydrž](#page-23-0)et dodaný s monitorem.** M

Instalovat stojan monitoru:

E2221HN

- 1. Sestavte stoupačku displeje do základny stojanu.
	- a. Umístěte základnu stojanu s monitoru na stabilní desku stolu.
	- b. Zasuňte tělo stojanu monitoru správným směrem dolů na stojanu až zaklapne na místo.

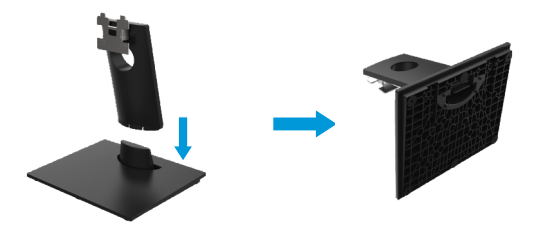

- 2. Montáž sestavu stojanu na monitor.
	- a. Umístěte monitor na měkký hadřík nebo polštář poblíž okraje stolu.
	- b. Zarovnejte sestavu stojanu s vybráním monitoru.
	- c. Stojan je vložen do monitoru, až zaklapne na místo.
	- d. Vybaveno víko VESA.

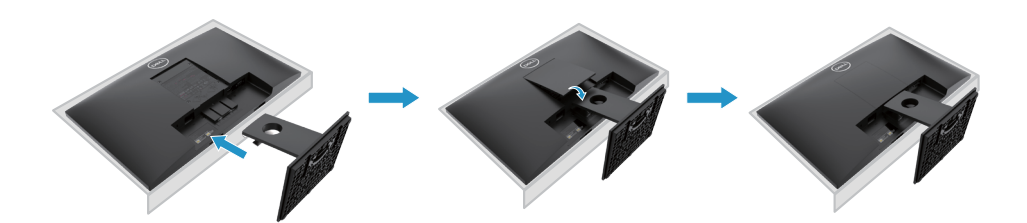

# **Nastavení Nahoru Monitorem**

### **Spojovací Stojan**

**POZNÁMKA: Vydržet není připojen, když je monitorem dodán z továrny.**

<u>U</u> **POZNÁMKA: Následující postup platí pro vydržet dodaný s monitorem.**

Instalovat stojan monitoru:

E2421HN

- 1. Sestavte stoupačku displeje do základny stojanu.
	- a. Umístěte základnu stojanu s monitoru na stabilní desku stolu.
	- b. Zasuňte tělo stojanu monitoru správným směrem dolů na stojanu až zaklapne na místo.

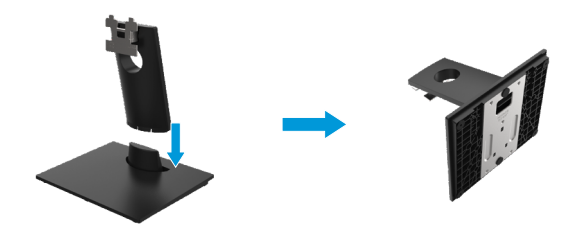

- 2. Montáž sestavu stojanu na monitor.
	- a. Umístěte monitor na měkký hadřík nebo polštář poblíž okraje stolu.
	- b. Zarovnejte sestavu stojanu s vybráním monitoru.
	- c. Stojan je vložen do monitoru, až zaklapne na místo .
	- d. Vybaveno víko VESA.

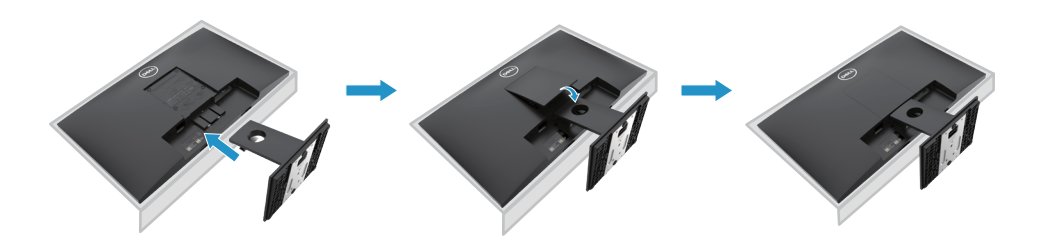

# <span id="page-18-0"></span>**Připojení displeje monitoru**

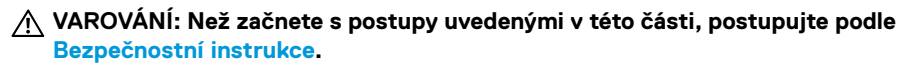

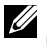

**POZNÁMKA: Nepřipojujte všechny kabely k počítači současně. Před připojením kabelů k monitoru se doporučuje kabely projít slotem pro správu kabelů.**

**POZNÁMKA: Monitory Dell jsou navrženy tak, aby optimálně fungovaly s dodanými kabely Dell. Společnost Dell nezaručuje kvalitu videa a výkon při používání kabelů jiných výrobců.**

Pro připojení monitoru k počítači:

- 1. Vypněte počítač a odpojte napájecí kabel.
- 2. Připojit DP nebo HDMI nebo VGA kabel z monitoru do počítače

### **Spojovací HDMI/VGA kabel**

# **E2221HN/E2421HN**

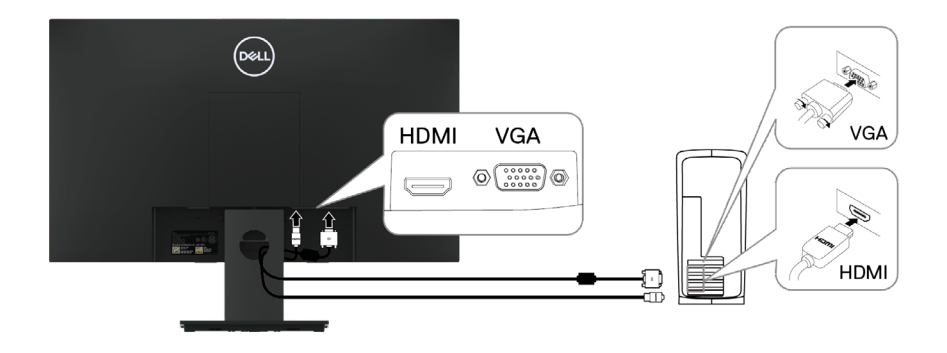

# **Organizace kabelů**

Kabely pro správu kabelů použijte ke směrování kabelů připojených k vašemu monitoru.

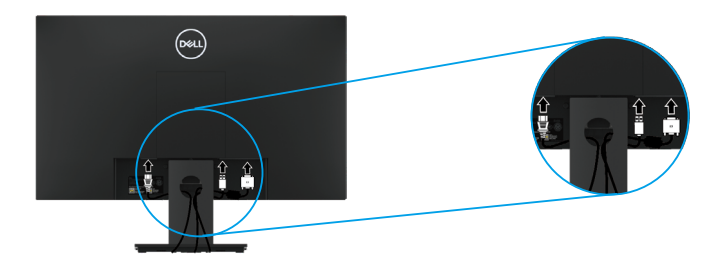

### **Demontáž stojanu**

**POZNÁMKA: Aby nedošlo k poškrábání obrazovky při demontáži stojanu, ujistěte se, [že monitor je umístěn na m](#page-49-2)ěkkém a čistém povrchu.**

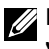

**POZNÁMKA: Následující postup uplatňuje pro stojany, které byly dodány s vaším monitorem**

Demontujte stojanu:

#### E2221HN

- **1.** a. Umístěte monitor na měkký hadřík na stolu.
	- b. Demontujte viko VESA pro přístup k uvolňovacímu tlačítku.

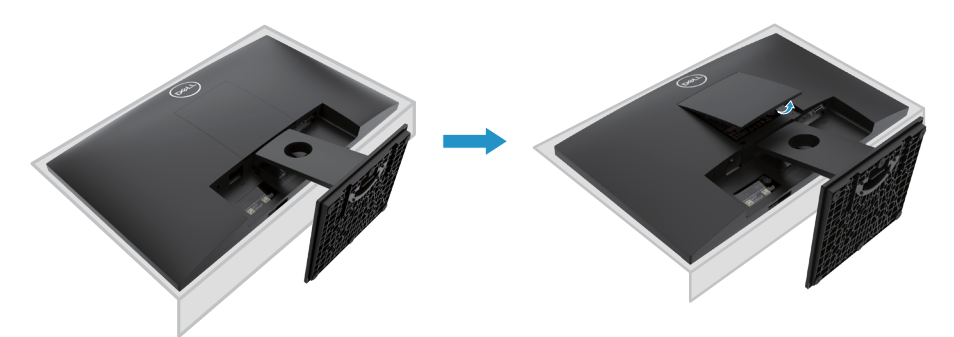

- **2.** a. Přes dlouhým a tenkým šroubovákem zatlačte uvolňovací západku, která umístění v otvoru nad stojanem.
	- b. Po uvolnění západky demontujte základnu stojanu od monitoru.
	- c. Zatlačením na západku pro rychlé uvolnění na spodní straně základny,aby oddělení stoupačky od stojanu.

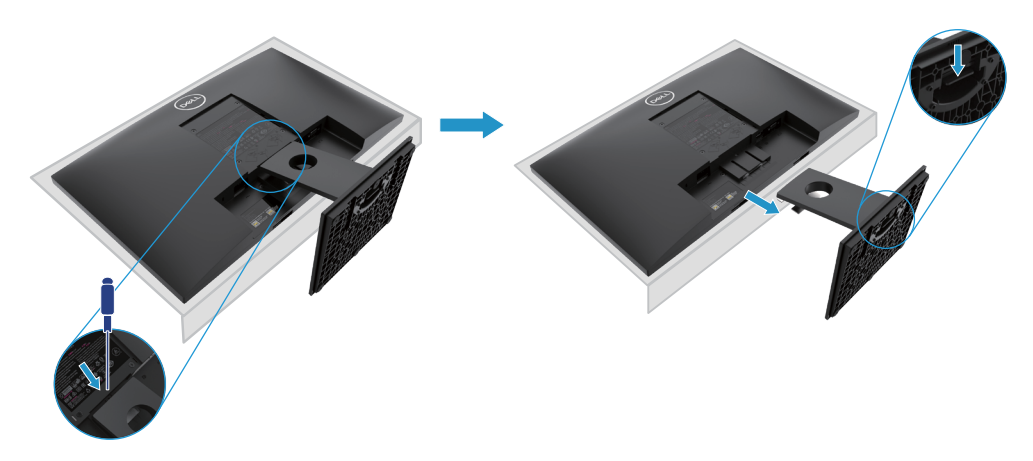

### **Demontáž stojanu**

**POZNÁMKA: Aby nedošlo k poškrábání obrazovky při demontáži stojanu, ujistěte se, že monitor je umístěn na měkkém a čistém povrchu.**

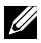

**POZNÁMKA: Následující postup uplatňuje pro stojany, které byly dodány s vaším monitorem**

Demontujte stojanu:

#### E2421HN

- **1.** a. Umístěte monitor na měkký hadřík na stolu.
	- b. Demontujte viko VESA pro přístup k uvolňovacímu tlačítku.

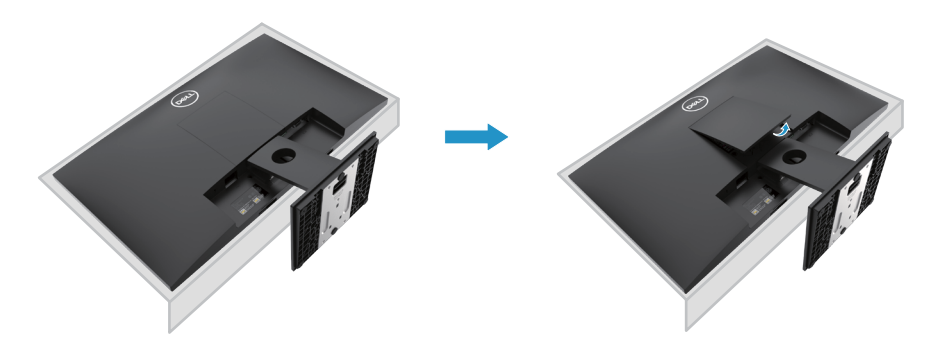

- **2.** a. Přes dlouhým a tenkým šroubovákem zatlačte uvolňovací západku, která umístění v otvoru nad stojanem.
	- b. Po uvolnění západky demontujte základnu stojanu od monitoru.
	- c. Zatlačením na západku pro rychlé uvolnění na spodní straně základny,aby oddělení stoupačky od stojanu .

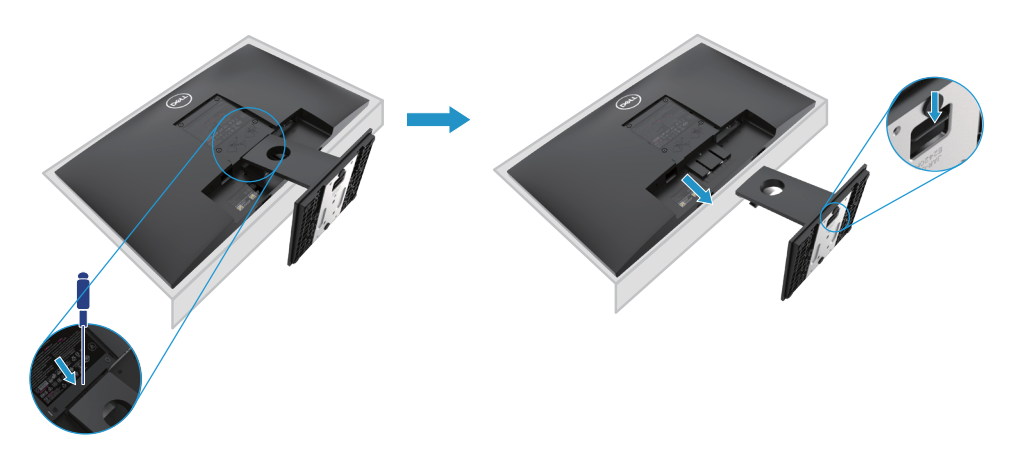

# **Na zeď (volitelné)**

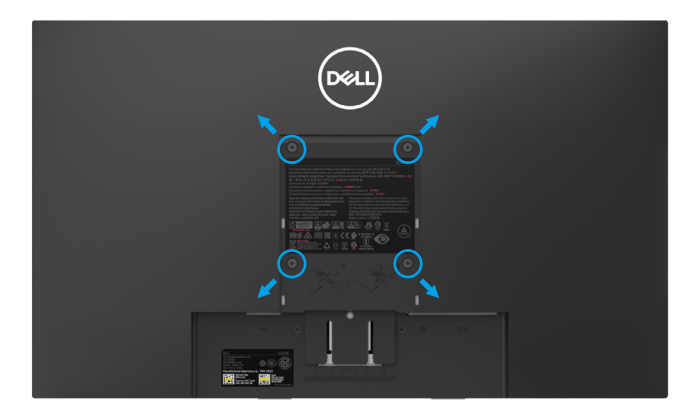

(Velikost šroubu: M4 x 10 mm). Viz pokyny dodané v montážní sadě pro základnu kompatibilní s VESA.

- **1.** Položte panel monitoru na měkký hadřík nebo polštář na stabilní stůl.
- **2.** Demotujete stojan.
- **3.** Pomocí šroubováku vyjměte čtyři šrouby zajišťující plastový kryt.
- **4.** Připevněte montážní držák na LCD od nástěnné montážní sady .
- **5.** Namontujte LCD na zeď podle pokynů dodaných se sadou pro montáž základny.

POZNÁMKA: Pro použití držáku na zeď uvedený pouze v UL nebo CSA nebo GS s minimální hmotností/nosností 10.80 kg (23.80 lb) pro E2221HN, 13.00 kg (28.66 lb) pro E2421HN.

# <span id="page-22-0"></span>**Ovládání monitoru**

#### **Zapnutí monitoru**

Stisknutím tlačítka zapněte monitor.

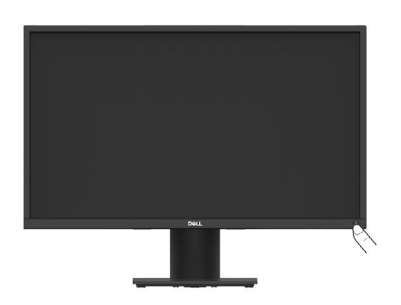

# **Použití ovládacích prvků na předním panelu**

Použijte ovládací tlačítka na spodním okraji monitoru k úpravě zobrazovaného obrazu.

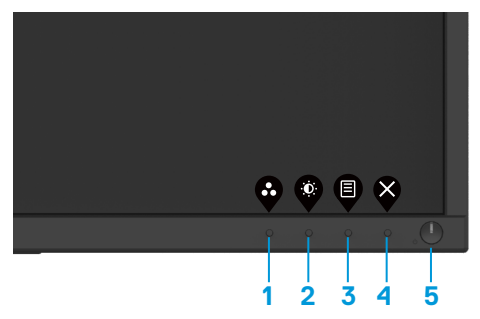

ÁSledující tabulka popisuje ovládací tlačítka

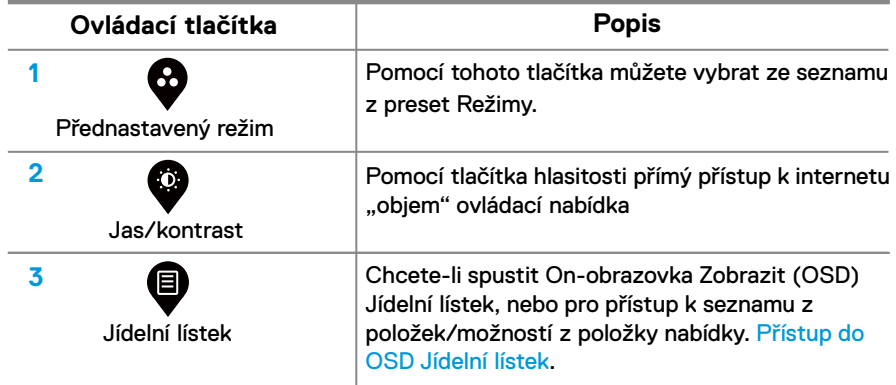

<span id="page-23-0"></span>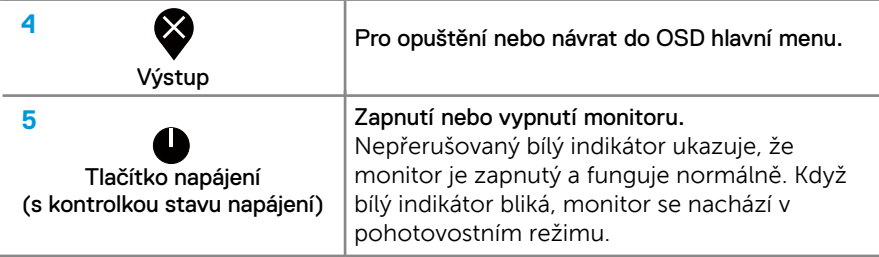

# **OSD řízení**

Pomocí tlačítek na spodním okraji monitoru upravte nastavení obrazu.

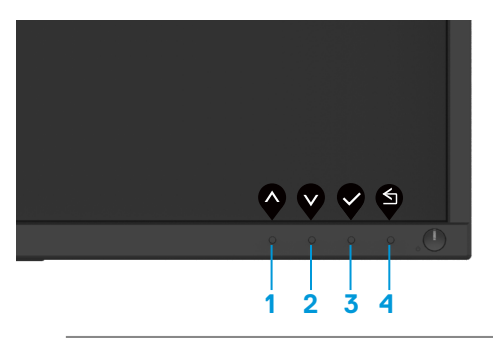

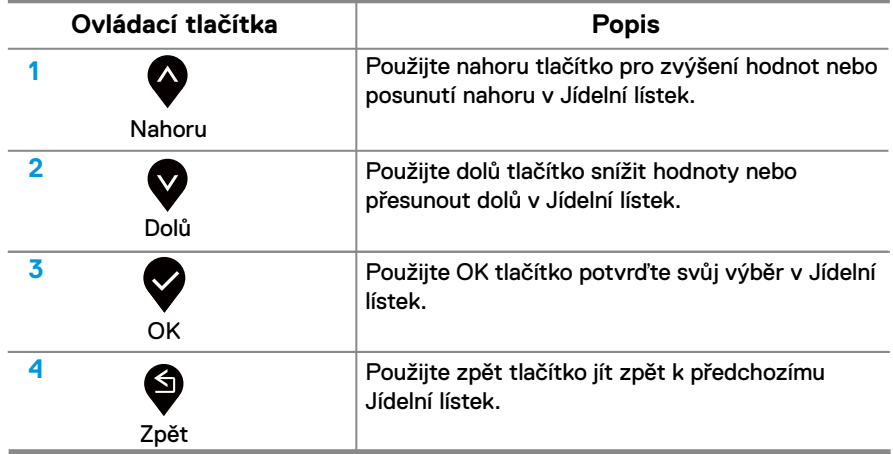

# <span id="page-24-0"></span>**Použitím the On-obrazovka Zobrazit (OSD) Jídelní lístek**

#### **Přístup do OSD Jídelní lístek**

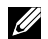

**POZNÁMKA: Všechny změny, které provedete, se automaticky uloží při přechodu do jiné nabídky, Výstup OSD Jídelní lístek, nebo čekat na OSD Jídelní lístek pro automatické zavření.**

1. Zmáčkni **ta** tlačítko Zobrazit OSD hlavní Jídelní lístek.

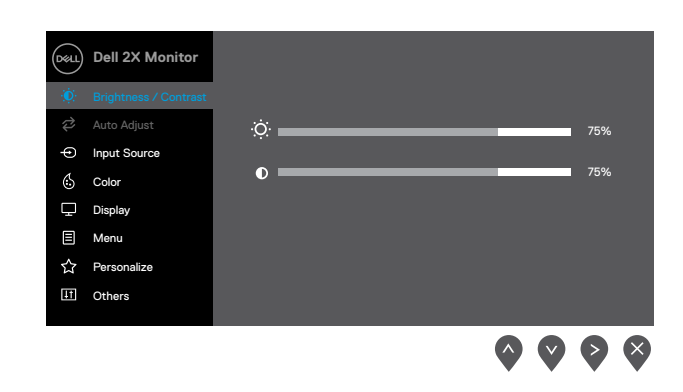

- 2. zmáčkni  $\bullet$  a  $\bullet$  tlačítka pro pohyb mezi možnostmi nastavení. Jak se pohybujete od jednoho ikon do jiného je zvýrazněn název možnosti.
- **3.** Zmáčkn $\bullet$  jednou aktivujte zvýrazněnou možnost.
- **4.** Zmáčkni  $\bullet$  a  $\bullet$  v yberte požadovaný parametr.
- **5.** Zmáčknik **v**ouzîjte **a tračítka**, podle indikátorů na Jídelní lístek, to prove'te změny.
- **6.** Vybrat  $\bigcirc$  tlačítko pro návrat na hlavní Jídelní lístek.

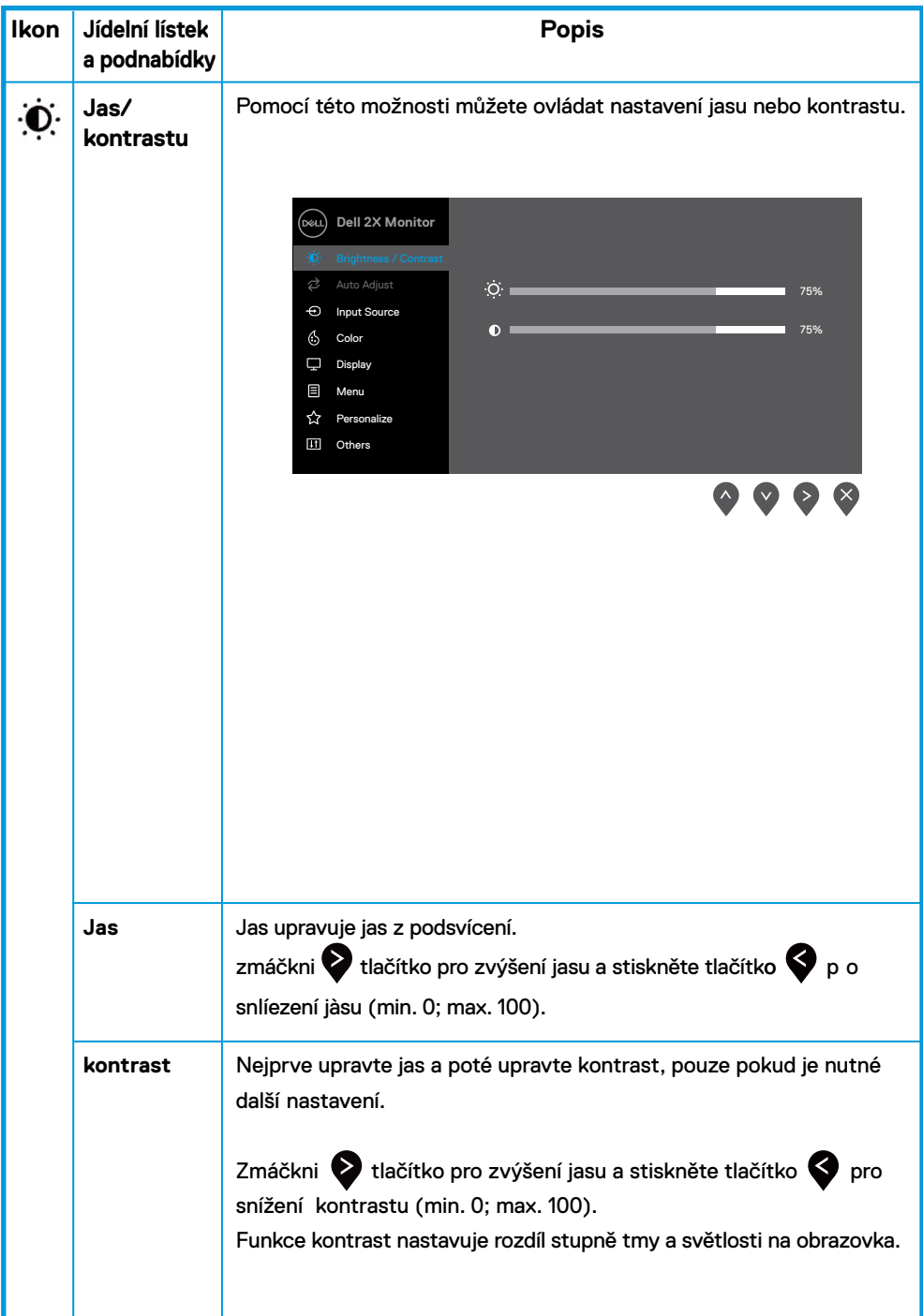

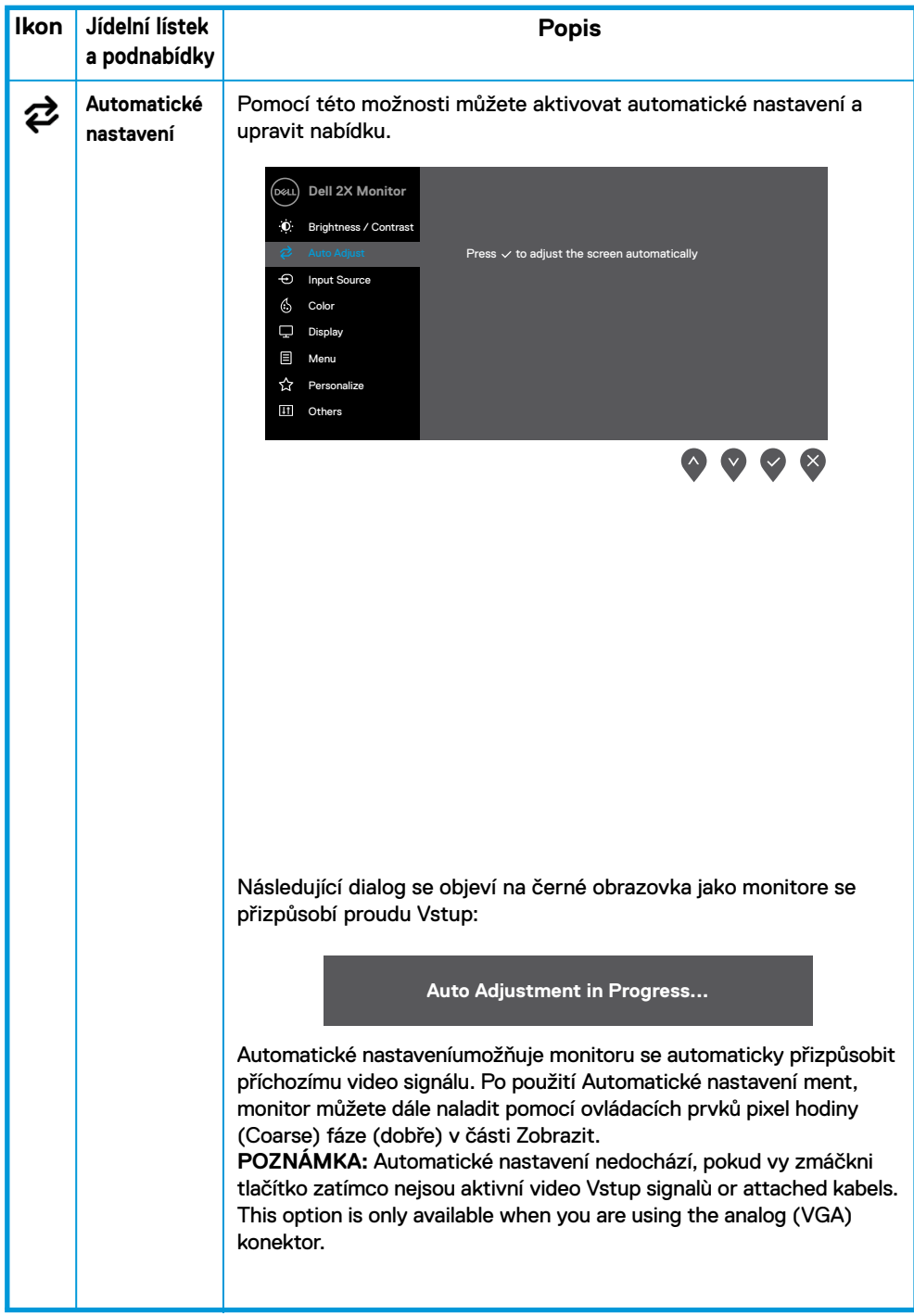

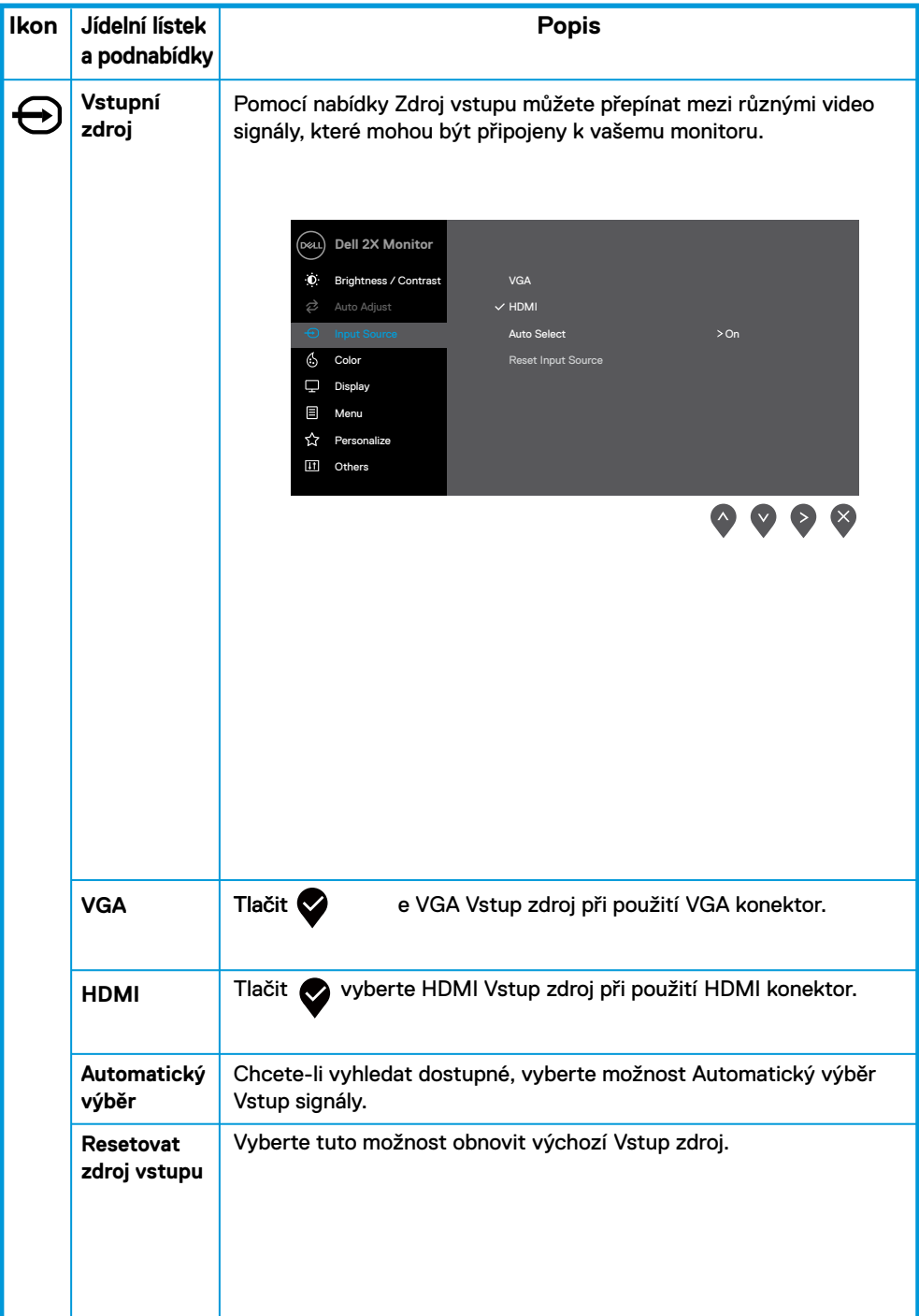

<span id="page-28-0"></span>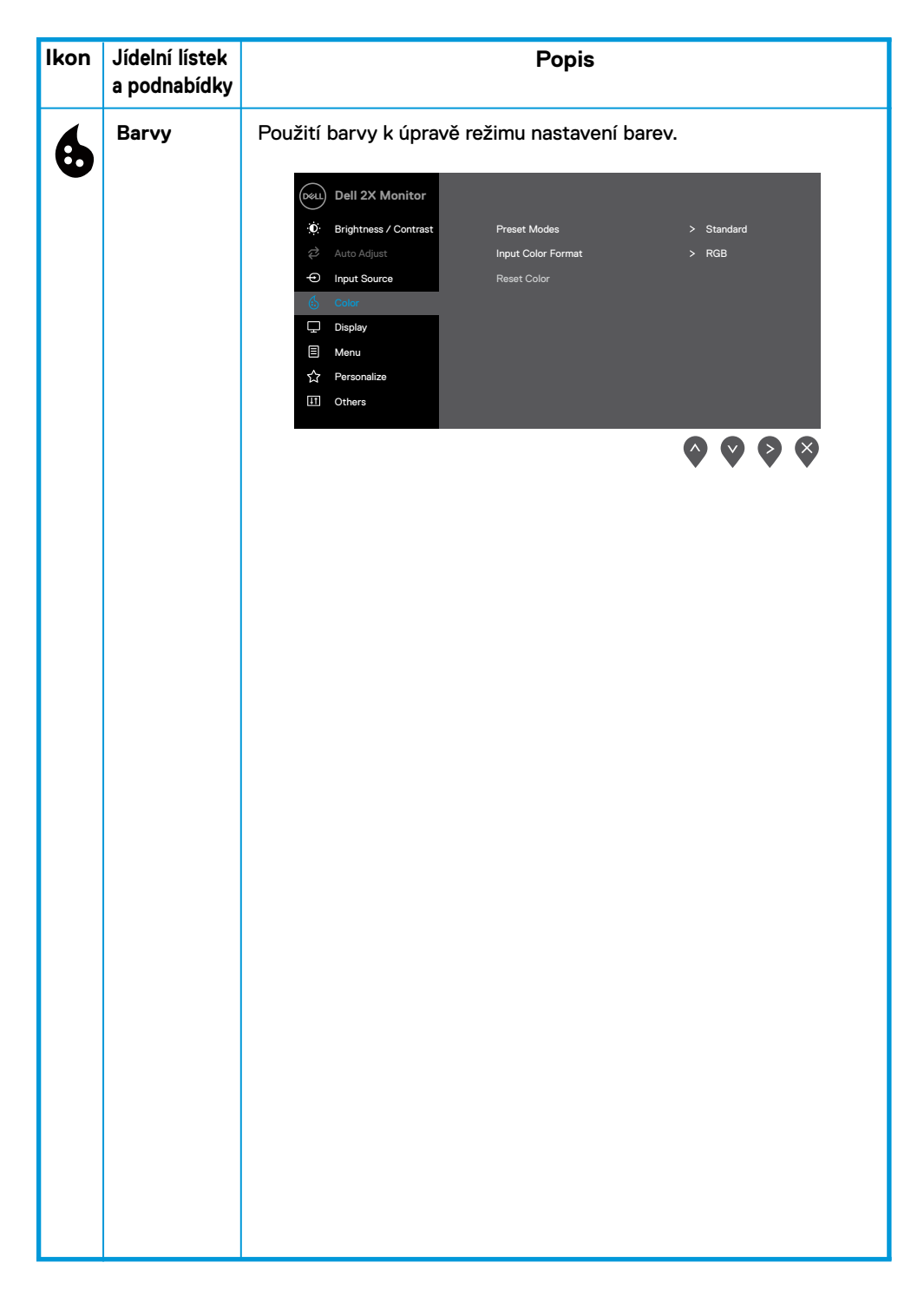

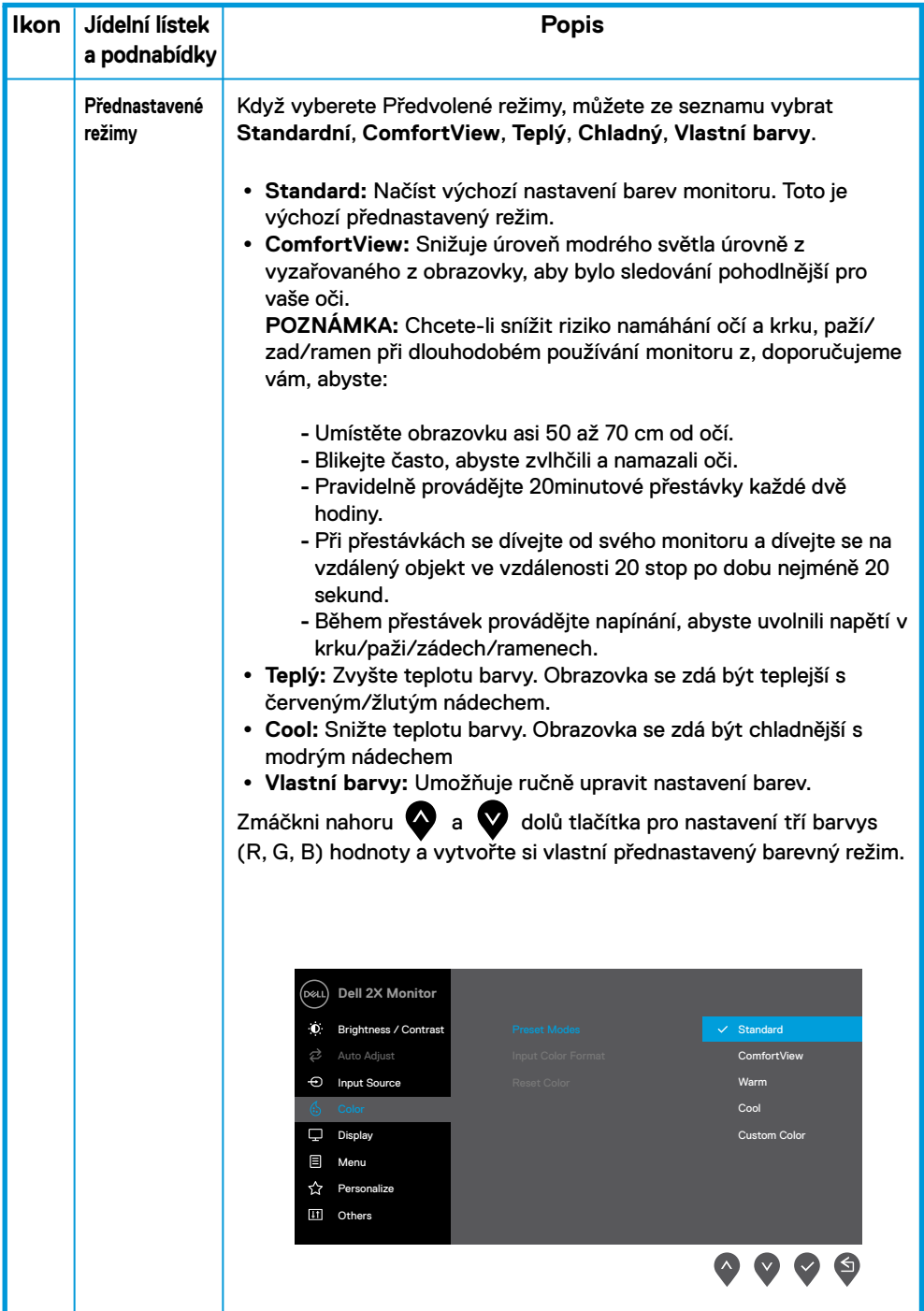

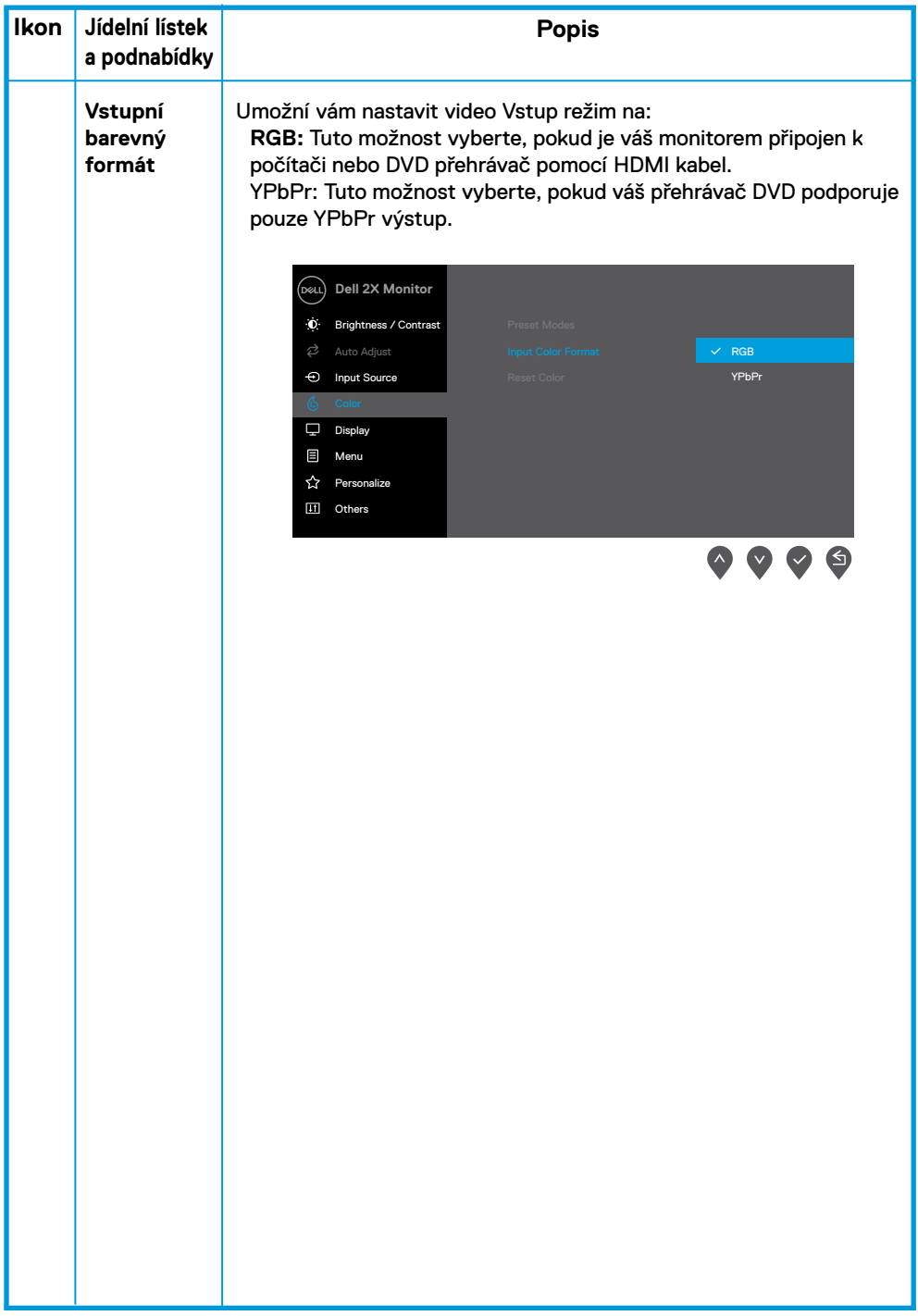

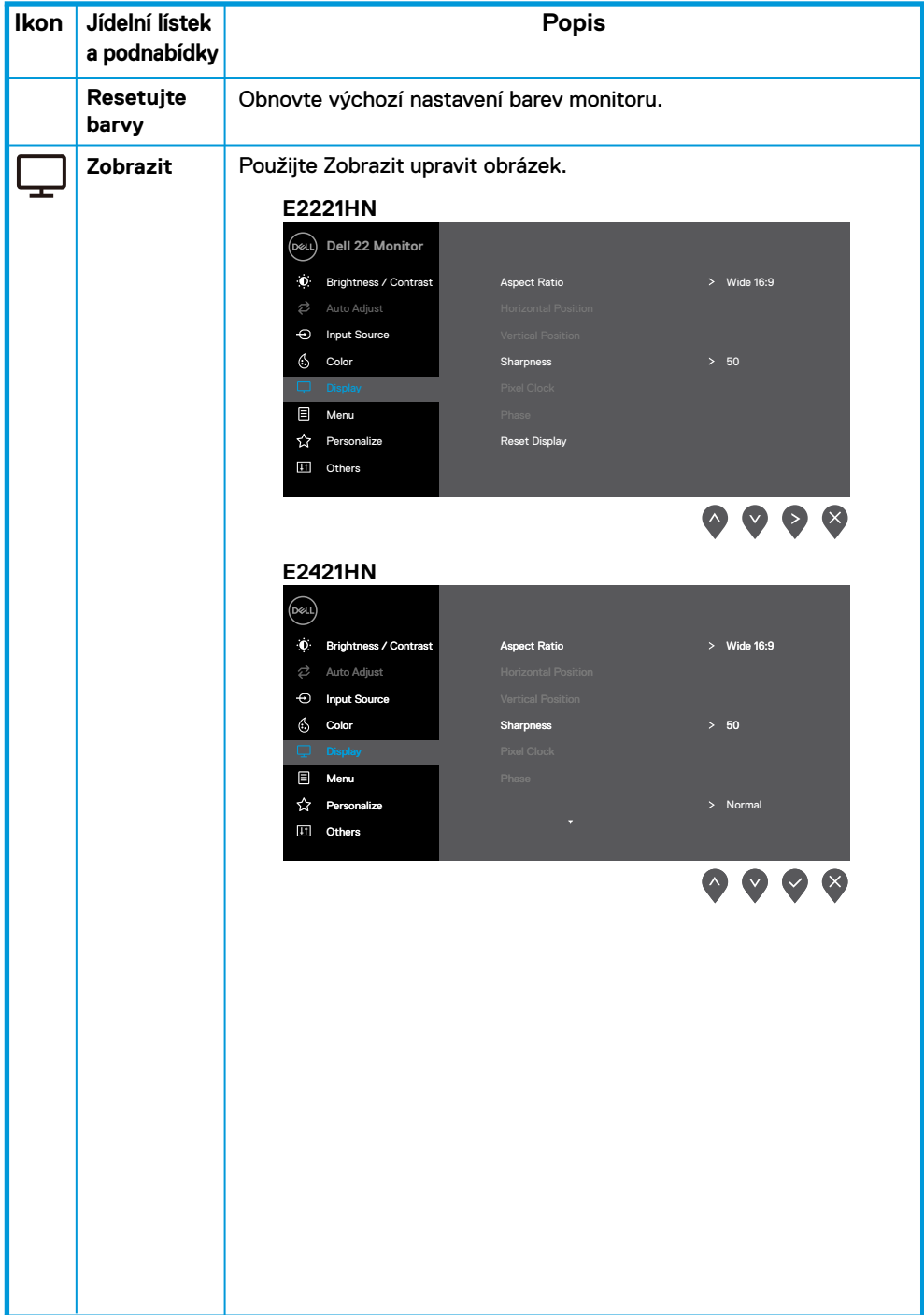

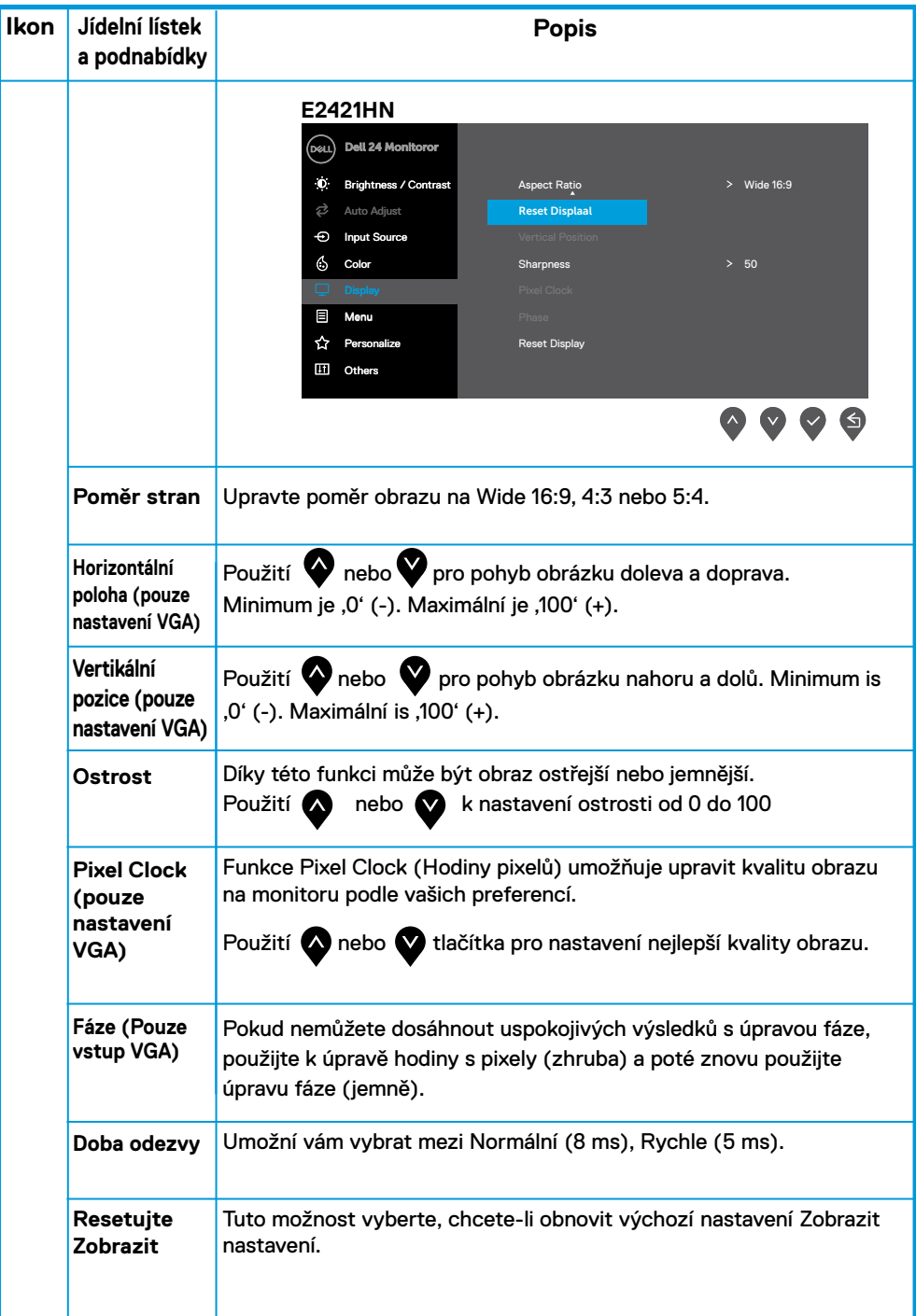

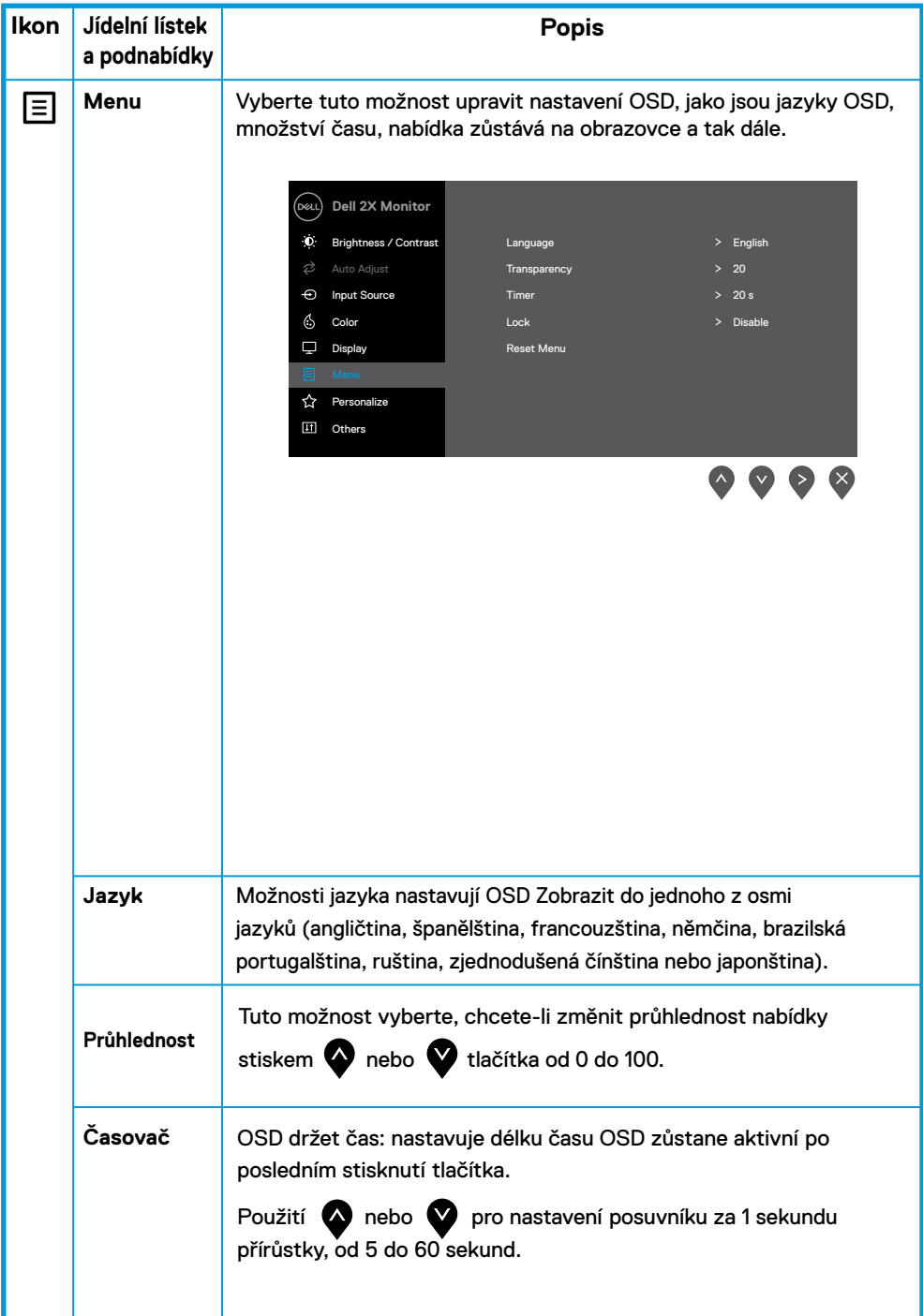

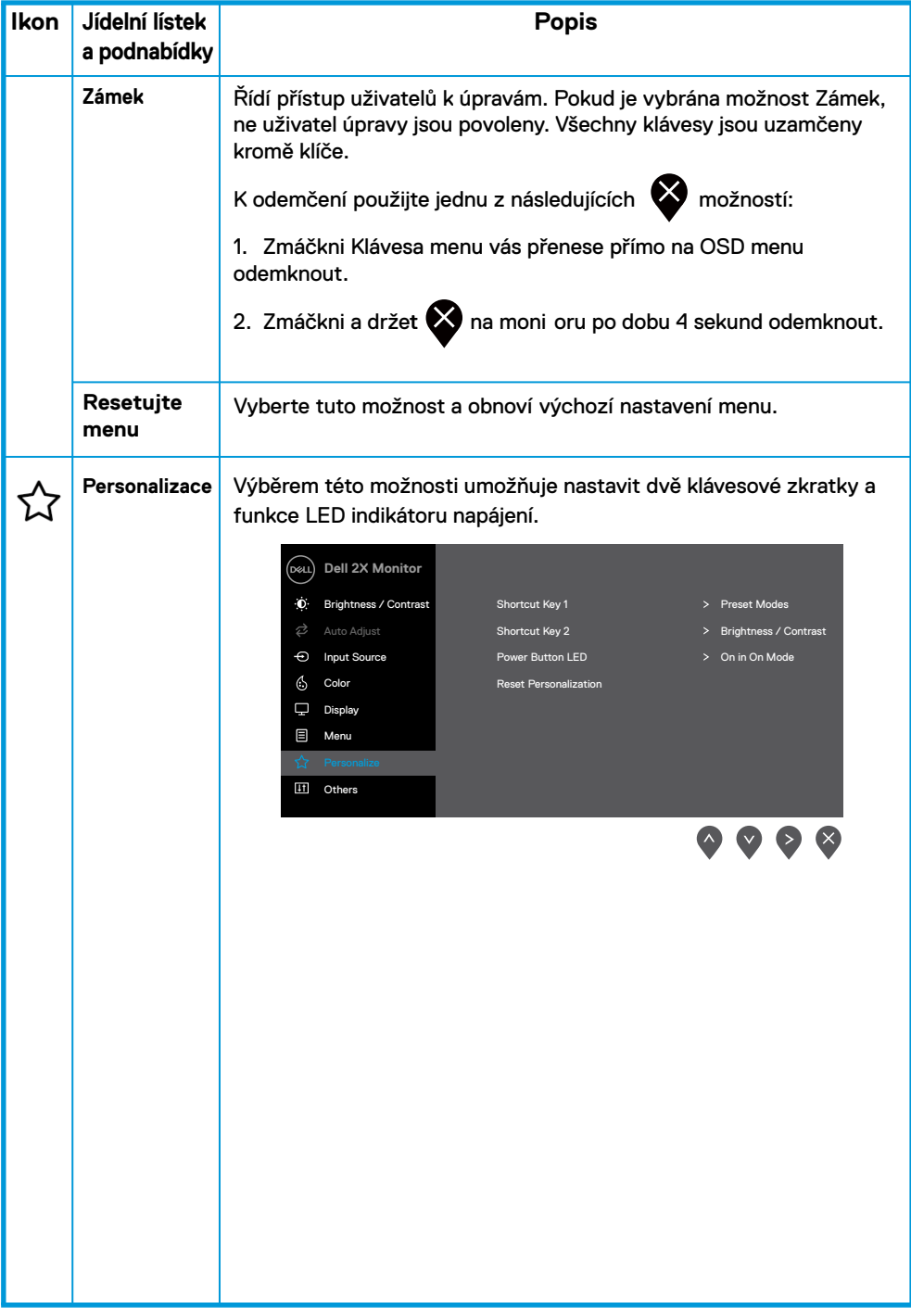

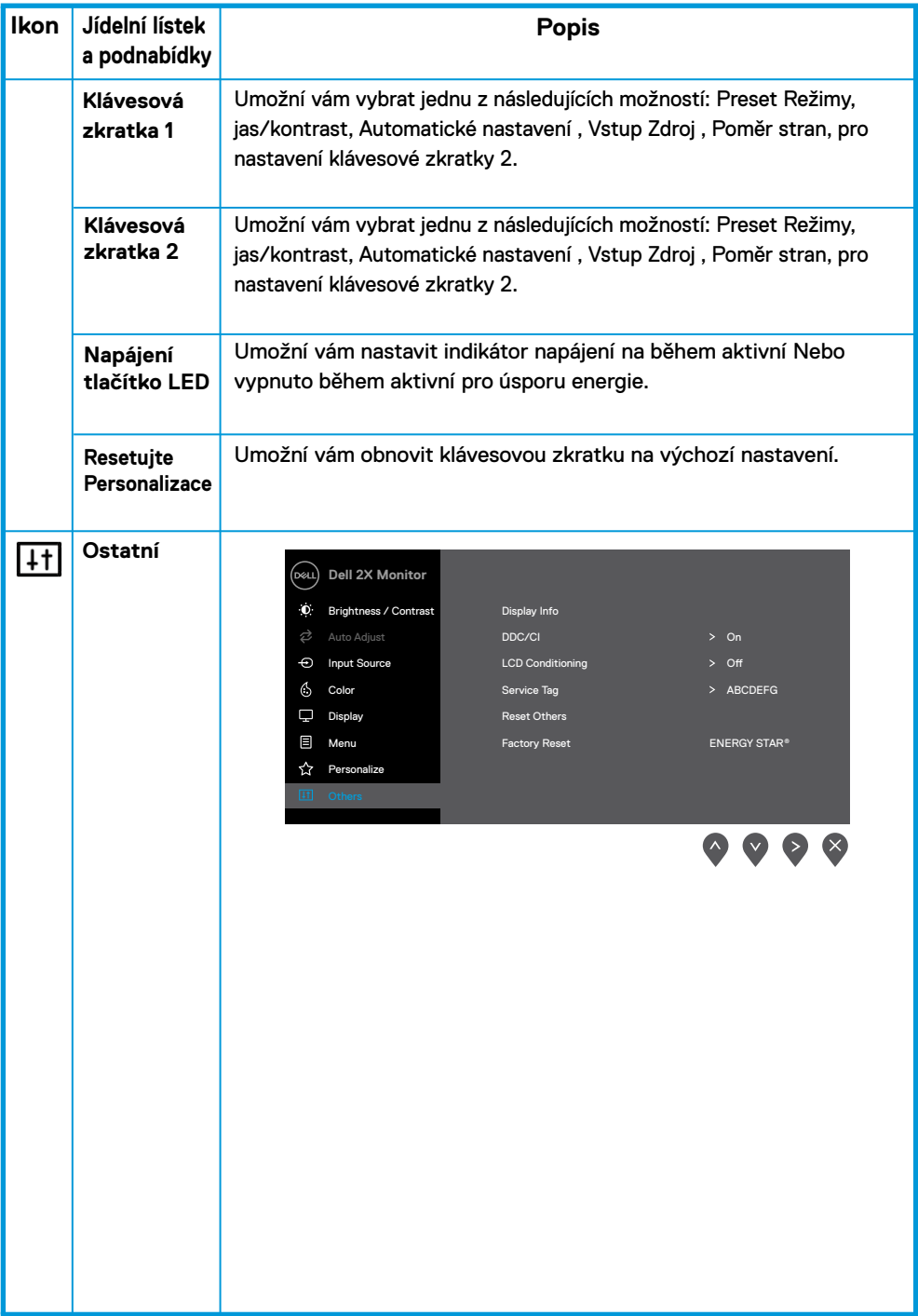

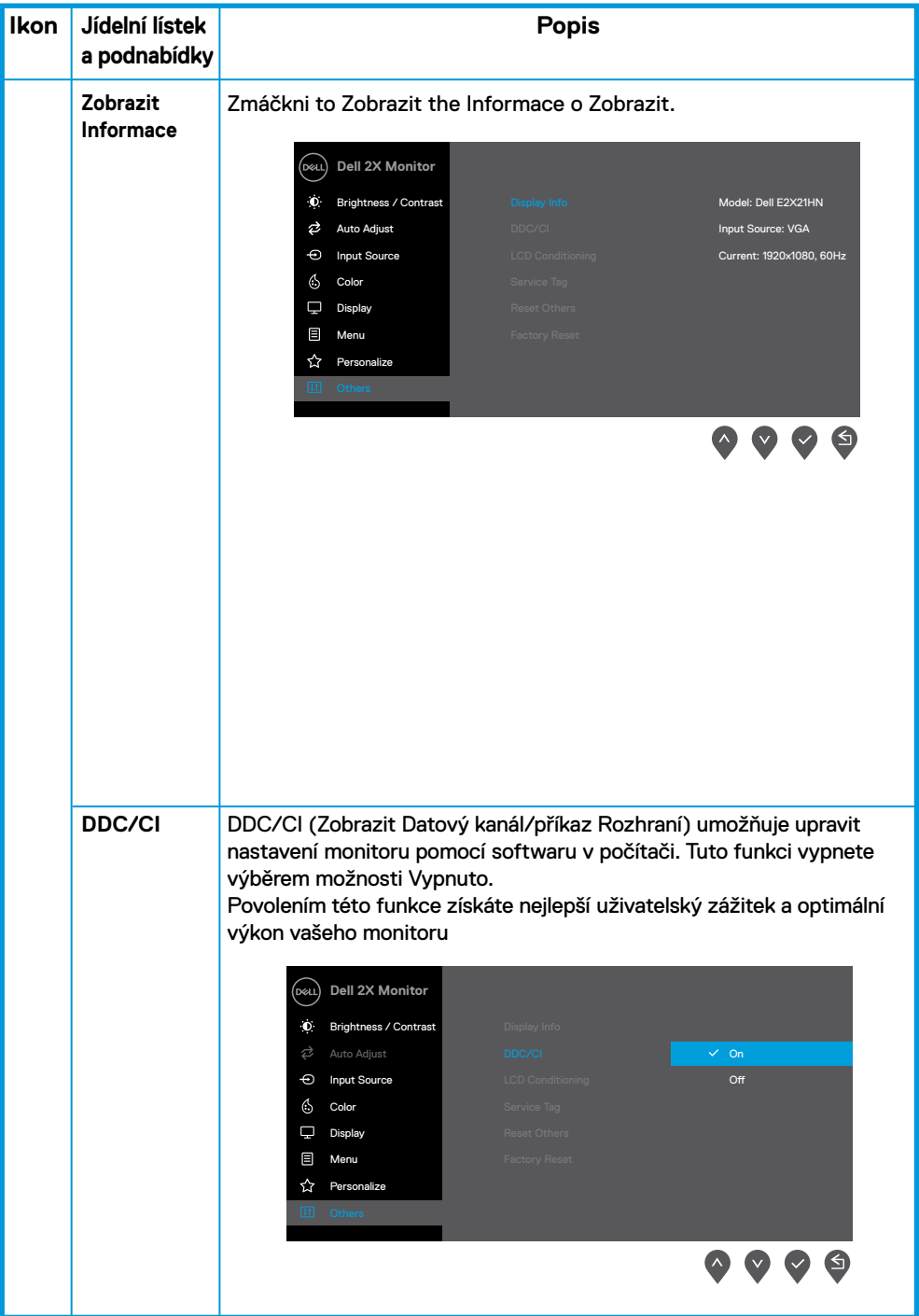

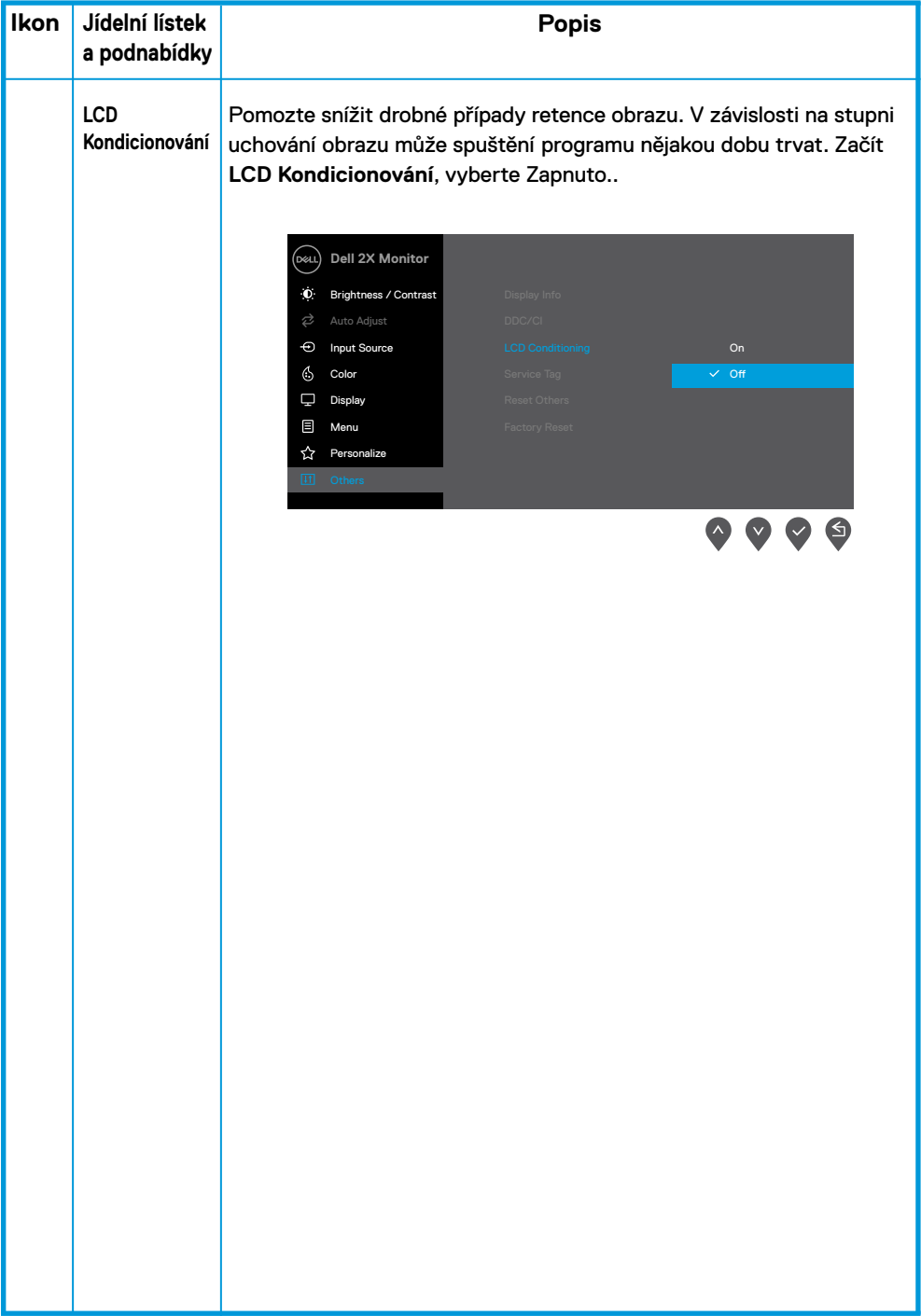

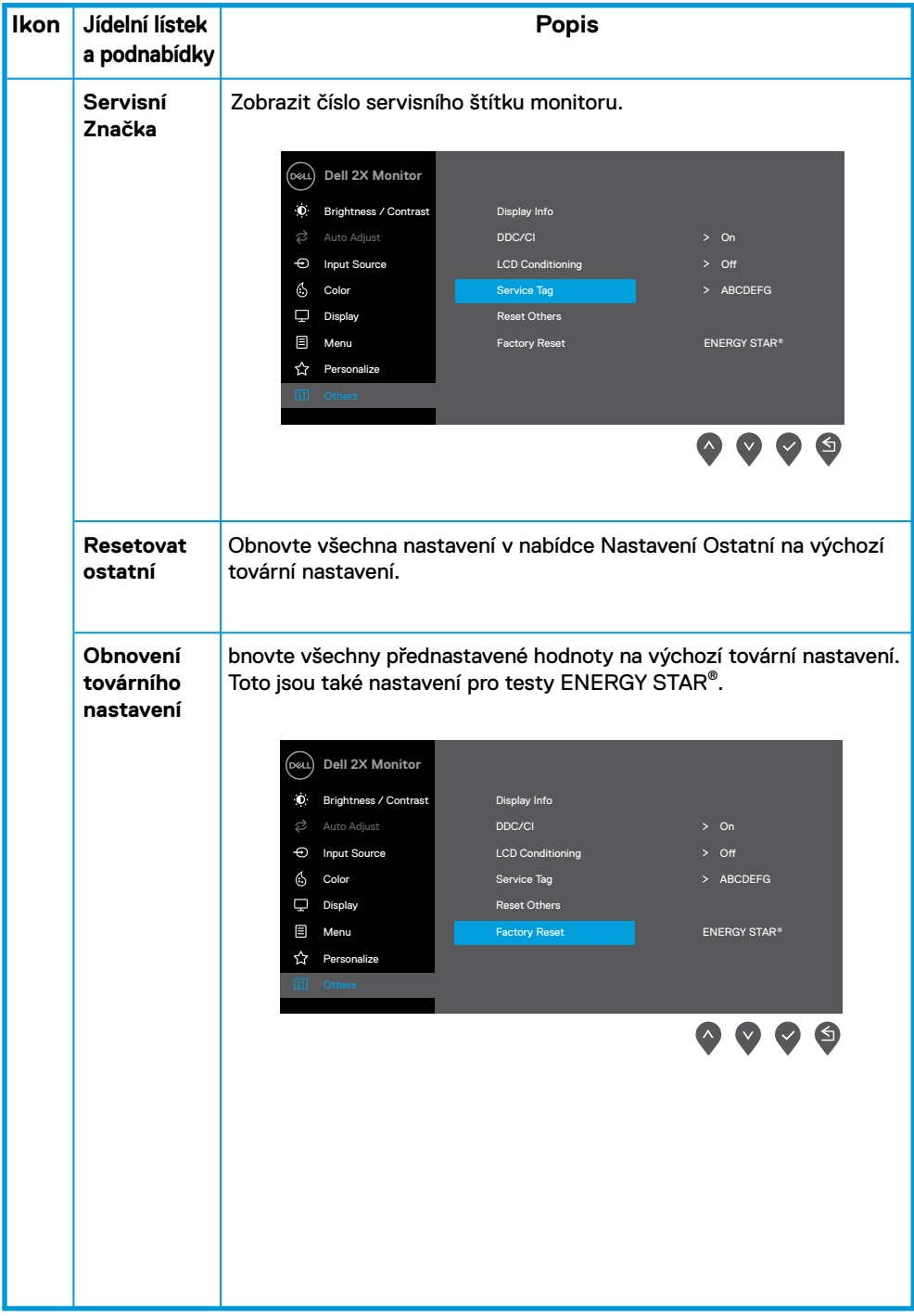

Před DDC/CI Pokud je funkce deaktivována, zobrazí se následující zpráva.

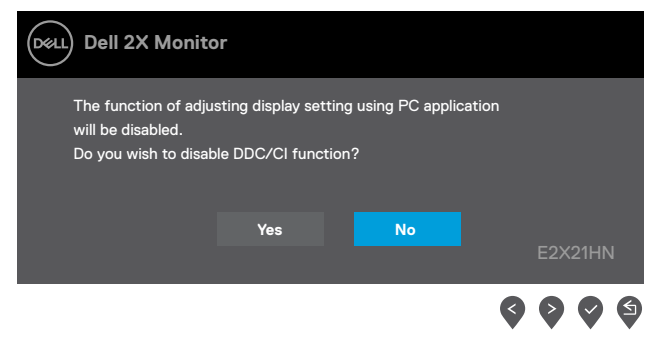

Následující políčko upozornění na napájení platí pro funkci jasu při prvním nastavení jasu nad výchozí úroveň.

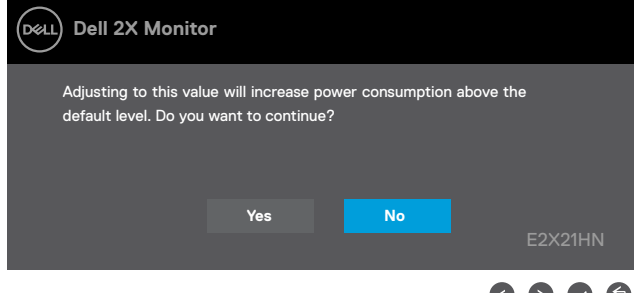

Když monitorem přejde do pohotovostní režim, zobrazí se následující zpráva.

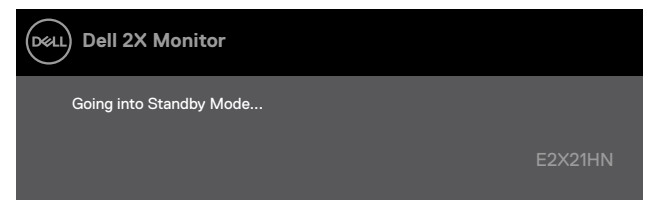

Li VGA nebo DP nebo HDMI kabel není připojen, zobrazí se plovoucí dialogové okno, jak je ukázáno níže. monitorem vstoupí do pohotovostní režim po 4 minutách, pokud zůstane v tomto stavu.

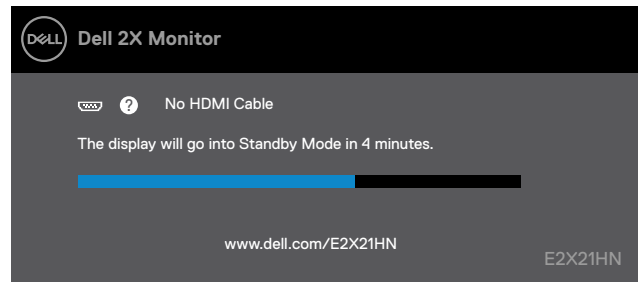

Viz Odstraňování problémů Informace.

### <span id="page-40-0"></span>**Nastavení vašeho monitorem**

#### **E2221HN/E2421HN**

#### **Nastavení Zobrazit rozlišení na 1920 x 1080**

Pro nejlepší výkon, nastav Zobrazit rozlišení 1920 x 1080 pixelů provedením následujících kroků:

#### **Ve Windows 7:**

- **1.** Klikněte pravým tlačítkem myši na plochu a klikněte na **obrazovka rozlišení**.
- **2.** Klikněte na kapku-dolů menu z **obrazovka Rozlišení** a vybrat 1920 x 1080.
- **3.** Klikněte **OK**.

#### **Ve Windows 8 nebo Windows 8.1:**

- **1.** Vyberte dlaždici plochy a přepněte na klasickou plochu.
- **2.** Pravým-Klikněte na ploše a Klikněte **obrazovka rozlišení**.
- **3.** Klikněte drop-dolů menu z obrazovka Rozlišení a vybrat 1920 x 1080.
- **4.** Klikněte OK.

#### **Ve Windows 10:**

- **1.** Pravým-Klikněte na ploše a Klikněte **Zobrazit Nastavení**.
- **2.** Klikněte **Pokročilý Zobrazit Nastavení**.
- **3.** Klikněte the drop-dolů menu under **rozlišení** a vyberte 1920 x 1080.
- **4.** Klikněte **Apply**.

Pokud nevidíte doporučené rozlišení jako možnost, možná budete muset aktualizovat grafický ovladač. K aktualizaci grafického ovladače použijte jednu z následujících metod:

#### **Dell počítac**

- **1.** Jít do www.dell.com/support, zadejte servisní značku a stáhněte si nejnovější ovladač grafické karty.
- **2.** Po instalaci ovladačů grafického adaptéru zkuste nastavit rozlišení na 1920 x 1080 znovu.

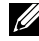

 $\mathscr{D}$  POZNÁMKA: Pokud nemůžete nastavit rozlišení to 1920 x 1080, obraťte se **na společnost Dell a informujte se o grafickém adaptéru, který podporuje tato rozlišení.**

# **Ne-Dell počítač**

#### **Ve Windows 7:**

- **1.** Pravým-Klikněte na ploše a Klikněte **Personalizace**.
- **2.** Klikněte Změna **Zobrazit Nastavení**.
- **3.** Klikněte **Pokročilý Nastavení**.
- **4.** Identifikujte dodavatele grafického ovladače z popisu v horní části okna (e.g. NVIDIA, AMD, Intel, etc.).
- **5.** Aktualizovaný ovladač naleznete na webové stránce poskytovatele grafické karty (například, www.AMD.com nebo www.NVIDIA.com).
- **6.** Po instalaci ovladačů pro grafický adaptér se pokuste nastavit Rozlišení na 1920 x 1080 znovu.

#### **Ve Windows 8 nebo Windows 8.1:**

- **1.** Vyberte plochu dlaždice přepnout na klasický ploše.
- **2.** Pravým-Klikněte na ploše a Klikněte **Personalizace**.
- **3.** Klikněte Změna **Zobrazit Nastavení**.
- **4.** Klikněte **Pokročilý Nastavení**.
- **5.** Identifikujte dodavatele grafického ovladače z popisu v horní části okna (e.g. NVIDIA, AMD, Intel, etc.).
- **6.** Aktualizovaný ovladač naleznete na webové stránce poskytovatele grafické karty (například, www.AMD.com nebo www.NVIDIA.com).
- **7.** Po instalaci ovladačů grafického adaptéru se pokuste nastavit Rozlišení na 1920 x 1080 znovu.

#### **Ve Windows 10:**

- **1.** Pravým-Klikněte na ploše a Klikněte **Zobrazit Nastavení**.
- **2.** Klikněte **Pokročilý Zobrazit Nastavení**.
- **3.** Klikněte **Zobrazit adaptéru vlastnosti**
- **4.** Identifikujte dodavatele grafického ovladače z popisu v horní části okna (e.g. NVIDIA, AMD, Intel, etc.).
- **5.** Aktualizovaný ovladač naleznete na webu poskytovatele grafické karty (například www.AMD.com nebo www.NVIDIA.com).
- **6.** Po instalaci ovladačů grafického adaptéru zkuste nastavit Rozlišení na 1920 x 1080 znovu.

#### **Poznámka: Pokud nemůžete nastavit navrhované rozlišení, obraťte se na výrobce produktu nebo zvažte grafický adaptér, který podporuje rozlišení videa**

# **Použitím náklon**

Monitorem můžete naklonit o nejpohodlnější úhel pohledu.

**POZNÁMKA: vydržet není připojen, když je monitorem dodán z továrny.** 

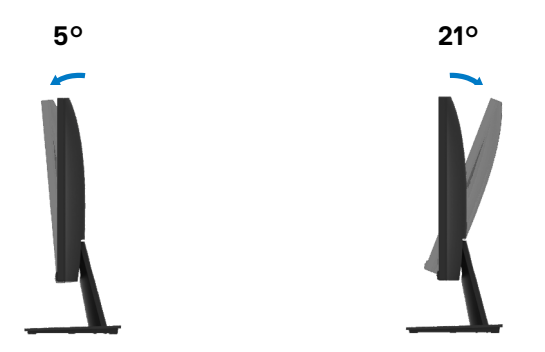

# <span id="page-43-0"></span>**VAROVÁNÍ:** Před zahájením jakýchkoliv postupů uvedených v této části si přečtěte Bezpečnostní instrukce.

#### **Flexibilita**

Váš monitorem nabízí funkci autotestu, která vám umožní zkontrolovat, zda váš monitorem funguje správně. Pokud jsou monitorem a počítač správně připojeny, ale obrazovka monitoru zůstává tmavá, spusťte autotest monitoru provedením následujících kroků:

- **1.** Zapněte obě tvůj počítač a monitorem
- **2.** Odpojte všechny video kabely od monitoru. Tímto způsobem počítač nemusí být zapojen.
- **3.** Zapněte monitor.

Pokud monitorem pracuje správně, zjistí, že není žádný signál, a objeví se následující zpráva. V režimu autotestu zůstane kontrolka napájení svítit bílý.

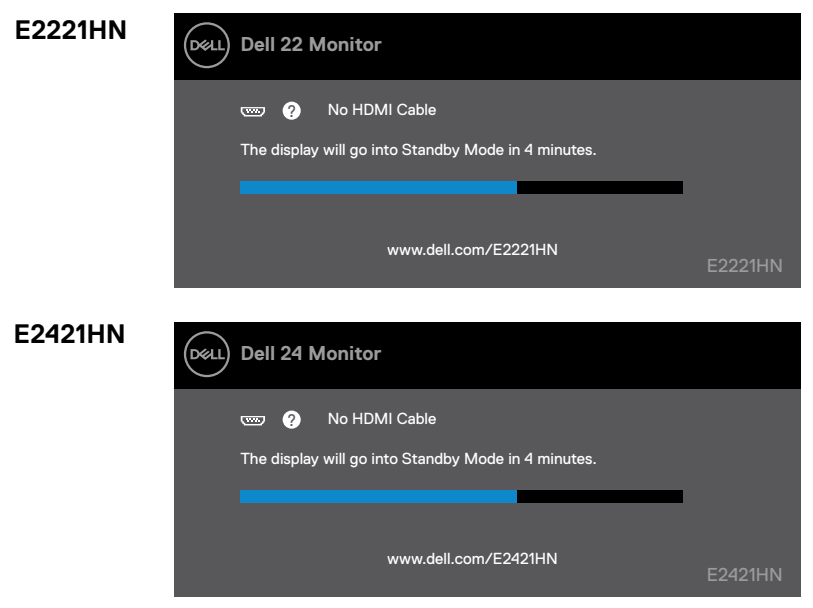

#### **POZNÁMKA: Toto pole se také objeví během normálního provozu, když je video kabel odpojen nebo poškozen.**

**4.** Vypněte monitorem a znovu připojte video kabel; zapněte počítač a monitorem.

Pokud monitorempo připojení kabelů zůstává tmavý, zkontrolujte video řadič a počítač.

### <span id="page-44-0"></span>**Vestavěná diagnostika**

Váš monitorem má vestavěný diagnostický nástroj, který vám pomůže určit jestli nějaký obrazovka abnormalita, kterou zažíváte, je vlastní problém s monit[orem nebo s počítačem a g](#page-49-2)rafickou kartou.

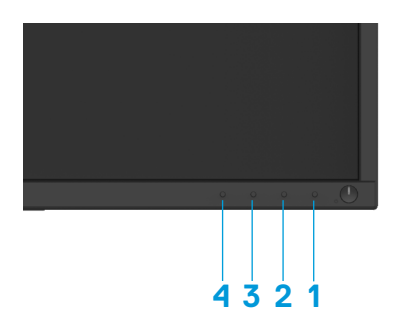

#### **Spuštění integrované diagnostiky:**

- **1.** Ujistěte se, aby obrazovka je čistá (na povrchu obrazovky nejsou žádné prachové částice).
- **2.** Podržte tlačítko 1 po dobu asi 4 sekund a poté počkejte na rozbalovací menu.
- **3.** Stisknutím tlačítka 3 nebo 4 vyberte diagnostický nástroj a potvrďte tlačítkem 2. Na začátku diagnostického programu se zobrazí šedý testovací vzor.
- **4.** Opatrně zkontrolujte, zda jsou abnormality na obrazovce.
- **5.** Stisknutím tlačítka 4 změňte testovací vzory.
- **6.** Opakujte kroky 4 a 5 , pak zkontrolujte červené, zelené, modré, černé, bílé a textové obrazovky.
- **7.** Stisknutím tlačítka 4 ukončíte diagnostický program.

### <span id="page-45-0"></span>**Bènzèy problèmy**

Následující tabulka obsahuje obecné informace o běžných problémech s monitorem, se kterými se můžete setkat, a možná řešení:

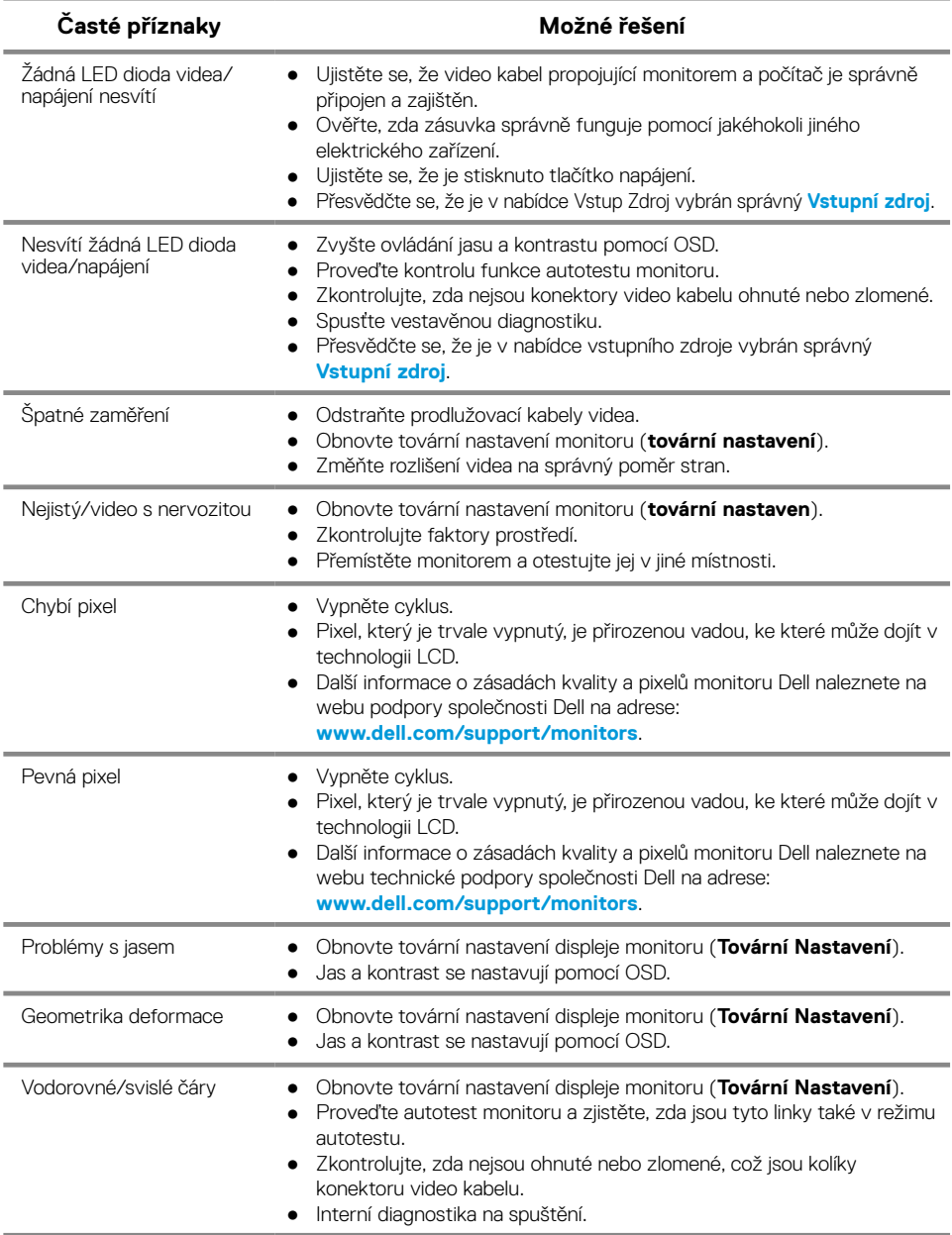

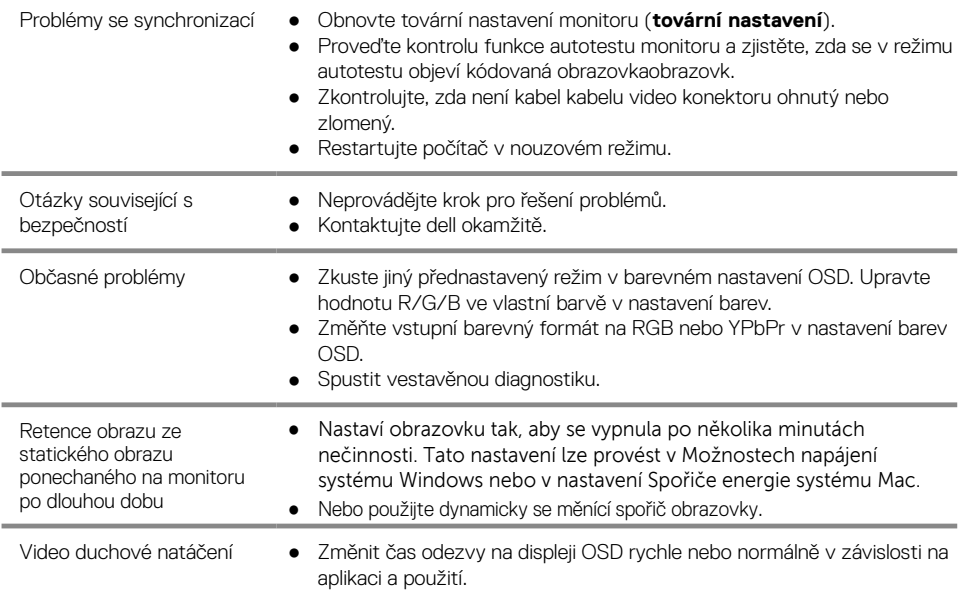

# <span id="page-47-0"></span>**Problémy specifické pro produkt**

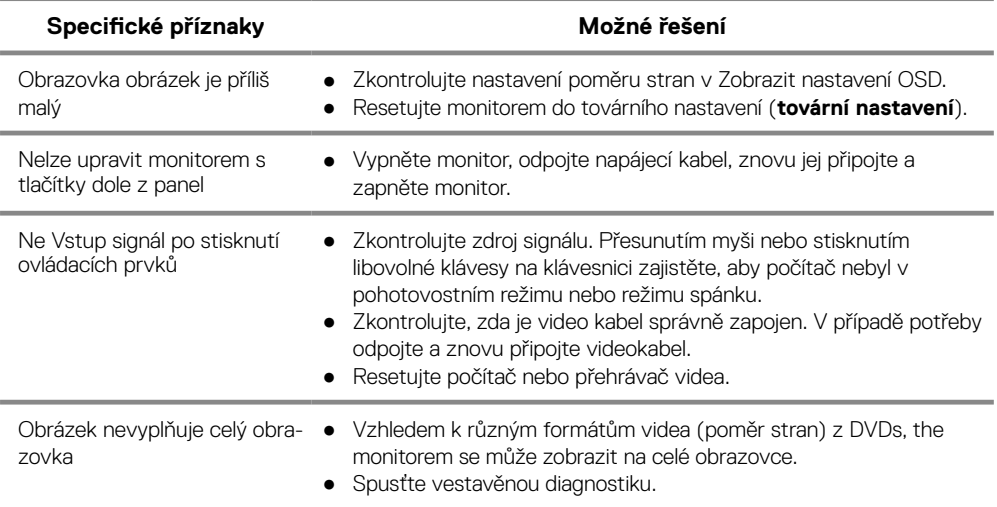

# <span id="page-48-0"></span>**Bezpečnostní instrukce**

**VAROVÁNÍ: Použití s ovládacími prvky, seřízeními nebo postupy, které nejsou uvedeny v této dokumentaci, může mít za následek vystavení elektrickým proudům a/nebo mechanickým rizikům.**

**Pro informace o bezpečnostních pokynech naleznete v Informační příručce k produktu.**

# **FCC POZNÁMKA (U.S. Only) a Další regulační informace**

Pro FCC oznámení a další regulační informace, viz webová stránka pro dodržování předpisů www.dell.com/regulatory\_compliance.

# **Kontaktování Dell**

Pro zákazníky ve Spojených státech volejte 800-WWW-DELL (800-999-3355).

**POZNÁMKA: Pokud nemáte aktivní připojení k internetu, najdete kontaktní informace na nákupní faktuře, dodacím listě, vyúčtování nebo v katalogu produktů Dell.**

**Dell poskytuje několik online a telefonických možností podpory a služeb. Dostupnost se liší v závislosti na zemi a produktu a některé služby nemusí být ve vaší oblasti dostupné.**

To get online moderní podpora obsahu:

**1.** Návštěva www.dell.com/support/monitors.

Kontaktovat Dell na prodej, technická podpora, nebo problémy se zákaznickým servisem:

- **1.** Návštěva www.dell.com/support.
- **2.** Ověřte svou zemi nebo region v rozbalovací nabídce Vybrat zemi/oblast v dolní části stránky.
- **3.** Na levé straně stránky klikněte na Kontaktujte nás.
- **4.** Vyberte příslušný odkaz na službu nebo podporu podle vašich potřeb.
- **5.** Vyberte metodu z kontaktování Dell to je pro vás výhodné.

# Databáze produktů EU pro štítek s energetickými údaji a list s informacemi o produktu

E2221HN: https://eprel.ec.europa.eu/qr/345973 E2421HN: https://eprel.ec.europa.eu/qr/346004

# <span id="page-49-0"></span>**Pinů Přiřazení**

#### D-Sub 15-pin konektor

#### <span id="page-49-2"></span><br>00000<br>00000  $\circ$  $\circ$

# **Pinů Přiřazení**

HDMI 19-pin konektor

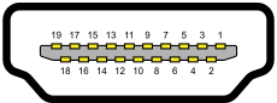

<span id="page-49-1"></span>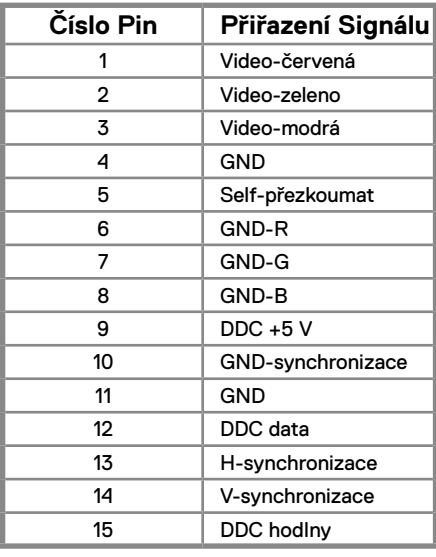

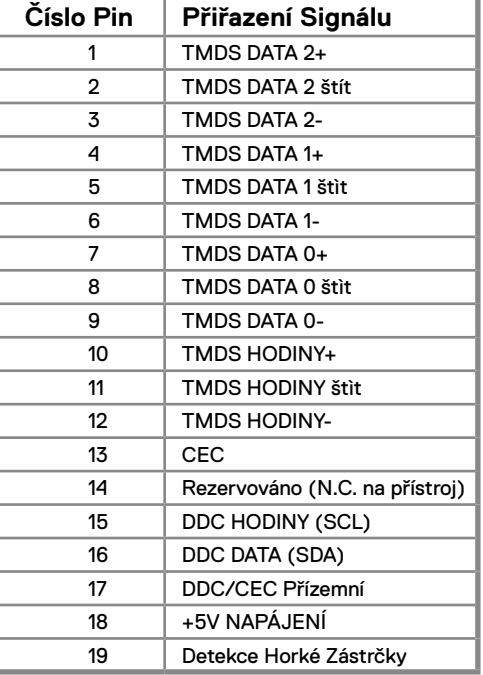